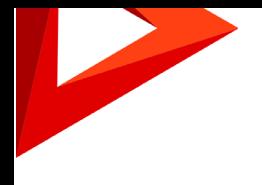

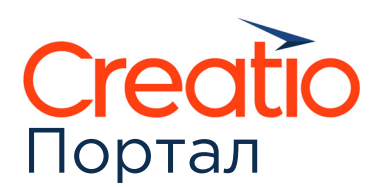

# Руководство пользователя

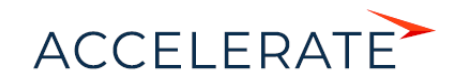

## Содержание

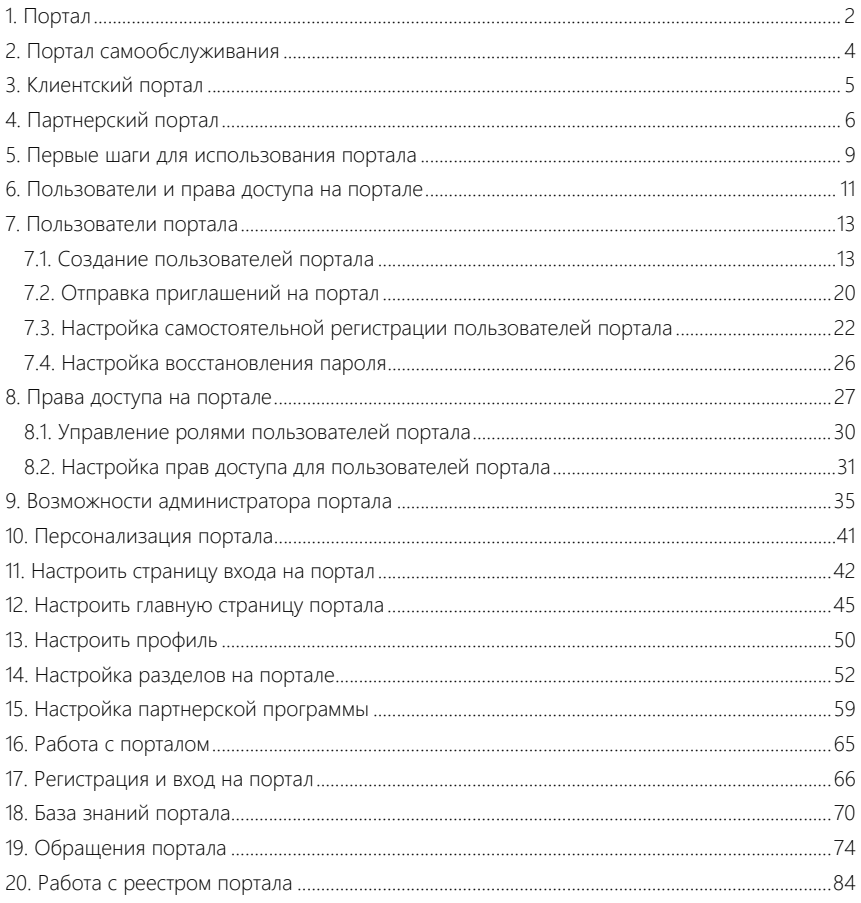

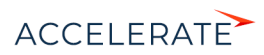

## <span id="page-2-1"></span><span id="page-2-0"></span>Портал

Портал Creatio — это часть платформы, через которую вы можете предоставить ограниченный доступ к функциональности приложения внешним пользователям, например, партнерам, подрядчикам, участникам проектов или отдельным командам внутри вашей компании.

Портал уменьшает нагрузку на ваших сотрудников, освобождая различные каналы связи (например, телефон или электронную почту) и маршрутизируя входящие запросы. Внешние пользователи могут "помочь себе сами", найдя ответ на свой вопрос, решение инцидента или другой запрос.

Портал представляет собой рабочее место с различными правами доступа для разных групп пользователей. Интерфейс портала такой же, как в основном приложении, и пользователям он предоставит знакомые инструменты настройки (например, бизнес-процессы, права доступа). Используя портал, вы можете создать сокращенную версию приложения с ограниченным доступом к данным и всей необходимой функциональностью.

На портале пользователи Creatio могут получить доступ к некоторым разделам приложения и связанным с ними данным. Также они могут создавать и изменять записи, добавлять примечания и прикреплять файлы к записям разделов.

Использование портала Creatio поможет вам установить долгосрочные взаимоотношения с партнерами, подрядчиками и клиентами. Он создан для решения многочисленных задач и воплощения самых разнообразных бизнес-сценариев.

#### <span id="page-2-2"></span>Возможности использования портала

Портал Creatio подходит для решения большого спектра задач, самыми популярными из которых являются:

- Самообслуживание клиентов, например, в области технической поддержки. Добавьте канал самообслуживания для клиентов и сосредоточьте время и знания сотрудников вашей службы поддержки на более важных задачах, чем регистрация обращений. Позвольте вашим клиентам самостоятельно создавать запросы и отслеживать прогресс по их разрешению непосредственно на портале. Откройте доступ к статьям базы знаний и помогите им быстрее находить ответы на свои вопросы. Обслуживайте большее количество клиентов одновременно без очередей и потерь продуктивности. Подробно
- Взаимодействие с внутренними и внешними клиентами, например, HR-портал. Настройте возможность обслуживания внешних сотрудников и подрядчиков, которые не используют приложение Creatio для повседневной работы: создавать заявки, передавать их на рассмотрение и отслеживать изменения их состояний. Портал может стать источником всех важных документов и регламентов компании, которые находятся в свободном доступе.
- Взаимодействие с внешними пользователями (клиентами, дилерами, партнерами) на всех этапах процесса продаж компании. Создавайте партнерские программы а затем, совместно с партнерами обрабатывайте лиды и продажи, используя процессы управления лидами и корпоративных продаж. Фиксируйте проведение обучающих мероприятий и сертифицированных специалистов партнера.

Портал Creatio доступен в трех конфигурациях, которые подходят для наиболее распространенных вариантов его использования: портал самообслуживания, клиентский и партнерский порталы. Они могут использоваться одновременно.

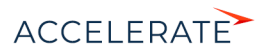

## НА ЗАМЕТКУ

Перечень разделов, доступных на портале, зависит от его конфигурации.

Подробнее конфигурации портала, их назначение и доступность в разных продуктах Creatio описаны в статьях ["Портал самообслуживания"](#page-4-0), ["Клиентский портал](#page-5-0)" и "[Партнерский портал](#page-6-0)".

#### Лицензирование портала

В Creatio функциональность портала лицензируется отдельно.

В зависимости от того, какую конфигурацию портала вы используете, в названии лицензии будет присутствовать:

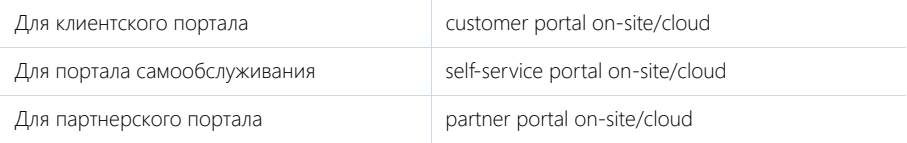

#### НА ЗАМЕТКУ

Больше информации о процессе лицензирования доступно в статьях ["Лицензирование программного](https://academy.terrasoft.ru/documents?product=administration&ver=7&id=1471)  [обеспечения"](https://academy.terrasoft.ru/documents?product=administration&ver=7&id=1471) и ["Распределение лицензий между пользователями"](https://academy.terrasoft.ru/documents?product=administration&ver=7&id=1472).

## Возможности настройки портала

- Настройка разделов портала. [Подробнее >>>](#page-52-1)
- Управление пользователями портала. [Подробнее >>>](#page-13-2)
- Поддержание целостности данных путем управления правами доступа к основным разделам портала. [Подробнее >>>](#page-27-1)
- Настройка внешнего вида портала в соответствии со стилем и духом вашего бренда. [Подробнее >>>](#page-41-1)
- Настройка партнерской программы на портале. [Подробнее >>>](#page-59-1)

#### СОДЕРЖАНИЕ

- [Портал самообслуживания](#page-4-0)
- [Клиентский портал](#page-5-0)
- [Партнерский портал](#page-6-0)
- [Первые шаги для использования портала](#page-9-1)
- [Пользователи и права доступа на портале](#page-11-1)
- [Персонализация портала](#page-41-1)
- [Настройка разделов на портале](#page-52-1)
- [Работа с порталом](#page-65-1)

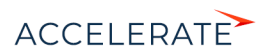

## <span id="page-4-0"></span>Портал самообслуживания

Доступен для Service Creatio customer center, Service Creatio enterprise и Financial Services Creatio customer journey

Портал самообслуживания может использоваться и как основной инструмент поддержки пользователей, и как дополнение для вашей сервисной системы. На портале самообслуживания пользователи могут находить ответы на свои вопросы в статьях базы знаний, создавать обращения и отслеживать работы по ним, общаться со службой поддержки в ленте. В отличие от услуг службы поддержки, сервисы самообслуживания доступны для клиентов в режиме 24/7. Конфигурация портала самообслуживания позволяет вам отображать на портале следующие разделы:

• Раздел **[Обращения портала]**, где можно самостоятельно регистрировать и передавать обращения в службу поддержки, а также отслеживать ход решения обращения и общаться с техническими специалистами.

Раздел [Обращения портала] является отражением [раздела \[Обращения\]](https://academy.terrasoft.ru/documents?product=service%20enterprise&ver=7&id=1063&document=service%20enterprise) в основном приложении. Вы можете настроить, какие поля и детали страницы обращения отобразятся на портале.

Раздел [База знаний портала], где пользователи портала могут получить справочную информацию, найти ответы на часто задаваемые вопросы, ознакомиться с правилами и регламентами работы, шаблонами документов или рекламными материалами.

## НА ЗАМЕТКУ

Добавление пользовательских разделов на портал самообслуживания недоступно. При этом есть возможность кастомизировать базовые разделы.

- [Клиентский портал](#page-5-0)
- [Партнерский портал](#page-6-0)

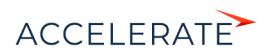

## <span id="page-5-0"></span>Клиентский портал

Доступен для всех продуктов Creatio.

Конфигурация клиентского портала позволяет использовать его с любым продуктом Creatio. Она предназначена для автоматизации процессов, например, предоставления услуг, обработки заявок и запросов на обслуживание. Добавляйте на портал пользовательские разделы для автоматизации любых внутренних процессов — вся пользовательская логика, настроенная для этих разделов в основном приложении, будет также доступна и на портале. Настройте бизнеспроцессы и кейсы на портале для автоматизации рутинных административных задач. Например, пользователи клиентского портала могут:

- Инициировать процессы, например, создавать заявки, запросы и т. д.
- Участвовать в процессе, например, выполнять визирование заявок.

По условиям лицензии на клиентском портале можно настраивать и использовать до трех пользовательских разделов. Чтобы пользовательский раздел появился на портале, необходимо настроить его в мастере разделов и добавить в рабочее место "Портал".

### НА ЗАМЕТКУ

Пользовательские разделы портала создаются с нуля и должны иметь минимальную связь с данными разделов основного приложения. Подробнее читайте в статье ["Настройка разделов портала](#page-55-0)".

Клиентский портал, развернутый с Financial Services Creatio, customer journey edition, позволяет отобразить для пользователей портала разделы [\[Заявки\]](https://academy.terrasoft.ru/documents?product=bank%20customer%20journey&ver=7&id=1615) и [\[Договоры\].](https://academy.terrasoft.ru/documents?product=bank%20customer%20journey&ver=7&id=1071) Дополнительно вы можете вывести на портал раздел [\[Документы\]](https://academy.terrasoft.ru/documents?product=enterprise&ver=7&id=1005&document=enterprise), если он доступен в вашем основном приложении.

## НА ЗАМЕТКУ

Вы можете использовать клиентский портал вместе с порталом самообслуживания, чтобы настроить канал работы службы поддержки и дополнительно использовать до трех пользовательских разделов.

- [Портал самообслуживания](#page-4-0)
- [Партнерский портал](#page-6-0)

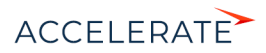

## <span id="page-6-0"></span>Партнерский портал

Доступен для Sales Creatio enterprise, CRM Creatio.

Партнерский портал предназначен для компаний, работающих с клиентами через сеть партнеров. Портал является единой платформой для коммуникаций и совместной с партнерами работы над лидами и продажами.

Основные термины, которыми будем оперировать в ходе работы с партнерским порталом, это "Партнер", "Партнерство" и "Партнерская программа".

Партнер в Creatio — это контрагент с типом "партнер", для которого создана организация на портале, а также все пользователи, привязанные к этой организации. Основные данные партнеров, например, название, тип, адреса, контактные лица, средства связи и т.д., содержатся в разделе [Контрагенты] основного приложения. Партнер работает с клиентами от вашего имени и использует для этого партнерский портал.

#### НА ЗАМЕТКУ

Для доступа к конфигурации "Партнерский портал" организация-партнер должна входить в функциональную роль "Partner portal users" (Партнеры - пользователи портала). Больше информации о типах пользователей портала доступно в статье "[Пользователи и права доступа на портале"](https://academy.terrasoft.ru/documents?product=portal&ver=7&id=2014).

Партнерство — это отображение актуального состояния сотрудничества между вами и партнером. Информация о партнерах вашей компании и партнерствах (условиях и состоянии сотрудничества) с ними содержится в разделе [Партнерства] основного приложения. С этим разделом работают сотрудники вашей компании, которые отвечают за взаимодействие с партнерами. Здесь можно настроить условия сотрудничества и добавить столько партнерств, сколько необходимо — по одному на каждого партнера ([Рис. 1\)](#page-6-1). Условия отдельного партнерства отображаются на партнерском портале в виде партнерской программы.

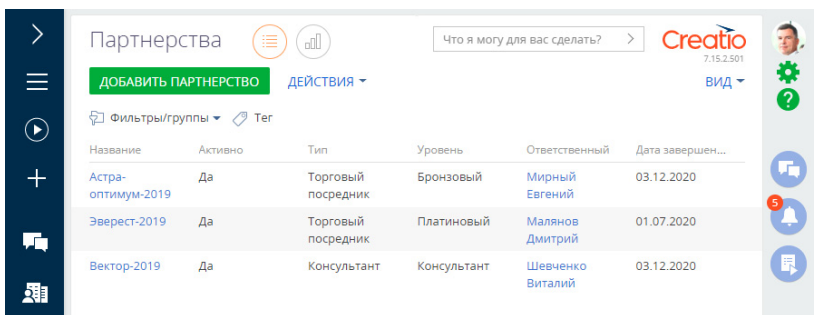

#### <span id="page-6-1"></span>**Рис. 1** — Реестр раздела [Партнерства] в основном приложении

## НА ЗАМЕТКУ

Управление показателями партнеров и настройка условий сотрудничества с ними выполняется в основном приложении Creatio.

Партнерская программа — это отображение на портале условий и состояния сотрудничества между организацией-партнером и вашей компанией. В разделе [Партнерская программа] на портале отображаются все условия партнерства, настроенные в основном приложении. Пользователи портала видят данные только по своей организации без возможности их

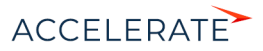

редактировать. С разделом [Партнерская программа] работают ваши партнеры и их сотрудники. Здесь отображается вся информация, актуальная для партнеров и касающаяся их работы ([Рис. 2\)](#page-7-0):

- Текущий уровень партнера.
- Условия партнерской программы для текущего уровня:
	- вознаграждение партнера, например, процент прибыли партнера (маржа);
	- целевые показатели для перехода на следующий уровень.
- Проведенные для партнера обучения и сертификации.
- <span id="page-7-0"></span>• Сводные данные по продажам и лидам.

#### **Рис. 2** — Страница партнерской программы на портале

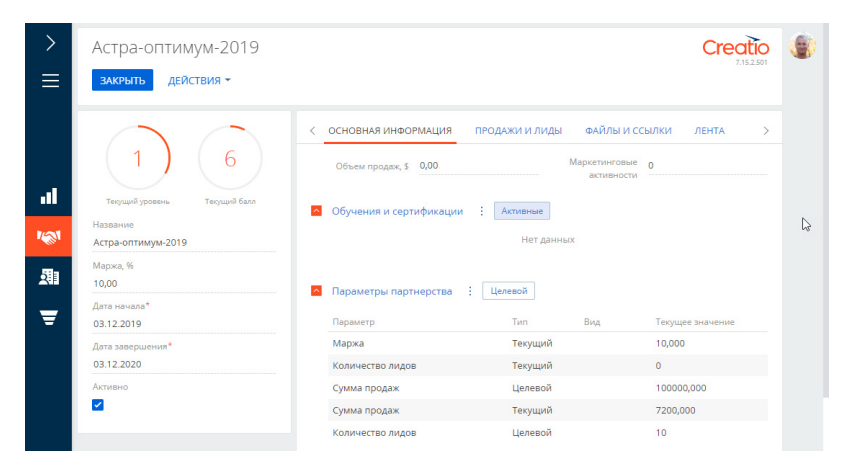

## НА ЗАМЕТКУ

Каждому партнеру на портале доступна только одна партнерская программа.

Работая на партнерском портале, ваши партнеры регистрируют новые лиды и оформляют продажи в соответствующих разделах портала. Данные о лидах и продажах автоматически отображаются в партнерской программе на портале, а также на странице партнерства в основном приложении. На основании этих данных фиксируется информация о выполнении партнерами условий партнерства и продвижении по уровням партнерской программы. Аналитику по партнерским продажам можно просматривать в блоках итогов на главной странице портала, предварительно их настроив. Как выполнить настройку, описано в статье "[Настроить главную страницу портала](https://academy.terrasoft.ru/documents?product=portal&ver=7&id=1477)".

## Последовательность шагов для начала работы с партнерами на портале

До начала работы с партнерами потребуется выполнить несколько подготовительных шагов.

#### Однократно выполняется:

- Разработка параметров партнерской программы.
- Внесение параметров программы в справочники Creatio.

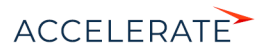

#### Для каждого партнера выполняется:

- Добавление партнерства с нужными параметрами в разделе [Партнерства] основного приложения Creatio.
- Создание для партнера учетной записи на портале (добавление организации-партнера), настройка прав доступа для пользователей партнера и отправка пользователям приглашений на портал.
- Отправка партнеру приглашения на портал.

Подробно подготовка партнерского портала к работе и пример настройки условий сотрудничества с партнером описаны в статье "[Настройка партнерской программы](#page-59-1)".

- [Настройка партнерской программы](#page-59-1)
- [Клиентский портал](#page-5-0)

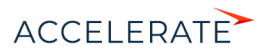

## <span id="page-9-1"></span><span id="page-9-0"></span>Первые шаги для использования портала

Портал является частью платформы Creatio и доступен в базовой конфигурации как в приложениях cloud, так и on-site. Портал готов к использованию в базовой конфигурации. Предлагаем вам зайти на портал и ознакомиться с его базовыми возможностями. После этого вы можете переходить к адаптации функциональности для бизнес-задач вашей компании.

- **1.** Настройка разделов, доступных пользователям портала. На портале можно добавить до трех новых пользовательских разделов. Возможность добавления пользовательских разделов доступна только на клиентском портале. Подробно разные конфигурации портала и их возможности описаны в статье "[Портал](#page-2-1)", а инструкция по добавлению раздела и настройке страниц — в статье "[Настройка разделов на портале](#page-52-0)".
- **2.** Настройка внешнего вида портала. Вы можете персонализировать внешний вид портала:
	- загрузить логотип, который будет отображаться на странице авторизации и в интерфейсе портала;
	- указать контакты службы поддержки на странице входа на портал;
	- добавить графики и другие аналитические показатели на главную страницу портала.

Подробно последовательность настройки описана в статье "[Персонализация портала](#page-41-0)".

- **3.** Настройка ролей и прав доступа на портале. Вы можете распределить пользователей портала на различные группы ("организации портала") и назначить администраторов из числа пользователей портала. Вы также можете настроить для этих групп разные модели прав доступа к информации, которая выведена на портал. Подробнее о том, как настроить права доступа, читайте в статье "[Права доступа на портале](#page-27-0)".
- **4.** Настройка регистрации пользователей. Есть несколько способов добавления новых пользователей в систему: вручную, импортом из Excel, при синхронизации с LDAP, через настроенную технологию единого входа Single-Sign-On, по разосланным администратором email-приглашениям, самостоятельно пользователем. Подробно все способы создания пользователей и необходимые настройки рассмотрены в блоке статей ["Пользователи и права доступа на портале](#page-11-0)".
- **5.** Настройка партнерских программ. В конфигурации "Партнерский портал" есть возможность создавать партнерские программы и отображать партнерские показатели. Совместно с партнером можно обрабатывать лиды и продажи, используя процессы управления лидами и корпоративных продаж. Подробнее о функциональности партнерского портала и настройке партнерской программы читайте в статье "[Настройка](#page-59-0) [партнерской программы](#page-59-0)".

## Первый вход на портал

Пользователи могут попасть на портал по ссылке из письма-приглашения или в результате самостоятельной регистрации, если такая возможность настроена в системе. Для входа на портал вам необходима учетная запись пользователя портала. Создать ее можно несколькими способами, подробно они описаны в статье "[Пользователи портала"](#page-13-0). Если вам необходимо создать одну учетную запись, это можно сделать вручную в основном приложении.

Чтобы создать пользователя портала вручную:

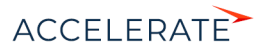

- **1.** Нажмите  $\longrightarrow$  [Пользователи системы].
- **2.** Нажмите [Добавить] —> Пользователя портала.
- **3.** На странице нового пользователя укажите контакт, логин и пароль для входа на портал.
- **4.** Сохраните изменения.

В результате новому пользователю будет автоматически назначена роль "All portal users" и выдана лицензия портала.

#### НА ЗАМЕТКУ

Название лицензии портала состоит из типа портала и типа установки системы, например, Creatio selfservice portal cloud или Creatio customer portal on-site.

Вход на портал и вход в основное приложение выполняются на разных страницах. Чтобы войти на портал:

**1.** Выйдите из основного приложения (Рис. 3).

#### **Рис. 3** — Выход из основного приложения

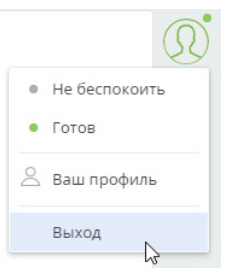

- **2.** В адресной строке браузера добавьте к url-адресу вашего приложения текст "/login/ SSPLogin.aspx". Пример ссылки: mysite.сreatio.com/login/SSPLogin.aspx. Вы попадете на главную страницу портала. Знакомьтесь с функциональностью и переходите к дальнейшим настройкам.
- **3.** На открывшейся странице введите логин и пароль созданного пользователя портала —> [Войти].

- [Пользователи и права доступа на портале](#page-11-0)
- [Персонализация портала](#page-41-0)
- [Настройка разделов на портале](#page-52-0)

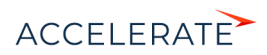

## <span id="page-11-1"></span><span id="page-11-0"></span>Пользователи и права доступа на портале

Система позволяет создавать и группировать пользователей портала наиболее удобным способом. Все пользователи, которые имеют доступ на портал, должны входить в организационную роль "All portal users" (Все пользователи портала).

Вы можете создавать индивидуальных пользователей портала либо формировать организации.

Организация — это группа пользователей портала, которые привязываются к одному контрагенту. Организации позволяют управлять сотрудниками ваших клиентов, которые работают с порталом. Вы можете назначать администраторов портала среди пользователей организации. Администраторам будут доступны создание и деактивация пользователей, а также назначение прав.

Для всех пользователей портала в системе можно гибко настраивать права доступа. Вы можете настраивать права на уровне отдельных ролей или пользователей:

- Для родительской роли "All portal users". Все пользователи, которые входят в эту роль, получат одинаковые права.
- Для каждого пользователя отдельно, это позволит настроить индивидуальные права доступа.
- Для организации на портале. Пользователи будут наследовать права своей организации.
- Для групп пользователей. Например, для роли "All portal users" можно создать подчиненные организационные роли и настроить для них разные права. А для организации можно создать функциональные роли с разными правами, что позволит разграничить доступ пользователей одной организации.

Подробнее о настройке прав доступа читайте в статье ["Права доступа на портале](#page-27-0)".

Рассмотрим несколько бизнес-кейсов настройки прав для пользователей портала.

#### Портал для пользователей без организаций

Это наиболее простая структура. В системе создаются индивидуальные пользователи портала. Права доступа могут настраиваться:

- Для каждого пользователя отдельно.
- Для всех пользователей (путем настройки прав родительской роли).
- Для групп пользователей, если созданы подчиненные организационные роли.

Шаги настройки:

- **1.** Создать пользователей:
	- Создание индивидуальных пользователей в системе. [Подробнее >>>](#page-14-0)
	- Самостоятельная регистрация пользователей на портале. [Подробнее >>>](#page-22-0)
- **2.** Настроить приглашения на портал. [Подробнее >>>](#page-20-0)
- **3.** Настроить права доступа пользователям портала. [Подробнее >>>](#page-27-0)

#### Портал с организациями и одинаковым доступом всех пользователей

В такой структуре пользователи портала привязываются к контрагенту, т. е. группируются в организации. Для каждой организации можно настроить свои права. Пользователи наследуют права своей организации, а значит настраивать права отдельно для каждого пользователя не нужно.

Шаги настройки:

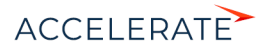

- **1.** Настроить организационную структуру:
	- Создание организаций и пользователей в системе. [Подробнее >>>](#page-15-0)
	- Назначение администратора портала. [Подробнее >>>](#page-35-0)
	- Создание пользователей администратором на портале. [Подробнее >>>](#page-36-0)
- **2.** Настроить приглашения на портал. [Подробнее >>>](#page-20-0)
- **3.** Настроить права доступа пользователям портала.
	- Настройка прав в системе. [Подробнее >>>](#page-27-0)
	- Настройка прав пользователей администратором портала. [Подробнее >>>](#page-37-0)

#### Портал с организациями и разным доступом в одной организации

В этой структуре для организации можно создать функциональные роли и настроить им права. Например, можно создать функциональные роли менеджеров главного и регионального офисов и привязать пользователей организации к одной из этих функциональных ролей. Пользователи наследуют права своей функциональной роли, поэтому настраивать права отдельно для каждого пользователя не понадобится.

Шаги настройки портала с организациями и разными группами прав в одной организации:

- **1.** Настроить организационную структуру:
	- Создание организаций и пользователей в системе. [Подробнее >>>](#page-15-0)
	- Назначение администратора портала. [Подробнее >>>](#page-35-0)
	- Создание пользователей администратором на портале. [Подробнее >>>](#page-36-0)
- **2.** Настроить приглашения на портал. [Подробнее >>>](#page-20-0)
- **3.** Настроить права доступа пользователям портала:
	- Настройка прав в системе. [Подробнее >>>](#page-27-0)
	- Настройка прав пользователей администратором портала. [Подробнее >>>](#page-37-0)

#### СОДЕРЖАНИЕ

- [Пользователи портала](#page-13-0)
- [Права доступа на портале](#page-27-0)
- [Возможности администратора портала](#page-35-0)

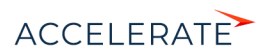

## <span id="page-13-2"></span><span id="page-13-0"></span>Пользователи портала

Все пользователи, которые имеют доступ на портал, должны входить в группу организационных ролей "All portal users" (Все пользователи портала).

В системе можно создавать индивидуальных пользователей портала или группировать их в организацию, привязав к определенному контрагенту. Подробнее читайте в статье ["Создание](#page-13-1) [пользователей портала"](#page-13-1).

#### НА ЗАМЕТКУ

Пользователи также могут регистрироваться на портале самостоятельно. Для этого нужно предварительно настроить систему, подробнее читайте в статье "[Настройка самостоятельной](#page-22-0)  [регистрации пользователей портала"](#page-22-0).

Вы также можете пригласить пользователей на портал, отправив им email. О настройке приглашений читайте в статье "[Отправка приглашений на портал](#page-20-0)".

Если пользователь забыл пароль и не может войти на портал, то он может воспользоваться функцией восстановления пароля. О том, как настроить эту возможность в системе, читайте в статье ["Настройка восстановления пароля](#page-26-0)".

#### НА ЗАМЕТКУ

В системе можно формировать организационную структуру для различных бизнес-кейсов использования портала. Пошаговые настройки для некоторых вариантов организационной структуры описаны в статье ["Пользователи и права доступа на портале](#page-11-0)".

#### СОДЕРЖАНИЕ

- [Создание пользователей портала](#page-13-1)
- [Отправка приглашений на портал](#page-20-0)
- [Настройка самостоятельной регистрации пользователей портала](#page-22-0)
- [Настройка восстановления пароля](#page-26-0)

## <span id="page-13-1"></span>Создание пользователей портала

Чтобы войти на портал, в системе должен существовать пользователь портала с уникальным логином и паролем. Каждый пользователь портала привязывается к контакту в системе, для одного контакта можно создать только одного пользователя портала.

Управлять пользователями портала могут как ваши сотрудники в основном приложении, так и администраторы компаний на портале. В этой статье мы рассмотрим управление пользователями в основном приложении.

#### НА ЗАМЕТКУ

Инструкции для администраторов компаний на портале приведены в статье "[Возможности](#page-35-0)  [администратора портала](#page-35-0)".

В основном приложении пользователей портала могут создавать системные администраторы или сотрудники с правом на системную операцию "Возможность управлять пользователями портала" (CanAdministratePortalUsers). Второй вариант подходит для случаев, когда в компании созданием пользователей портала занимается сотрудник, который не должен иметь доступа к учетным данным своих коллег — настройка выполняется непосредственно со страницы контрагента.

В системе можно создать:

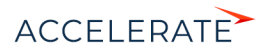

- Индивидуальных пользователей портала, без привязки к организации. В таком случае каждый пользователь создается отдельно. [Подробнее >>>](#page-14-0)
- Пользователей портала, которые входят в организацию. Данный способ позволяет массово добавлять пользователей. [Подробнее >>>](#page-15-0)

#### НА ЗАМЕТКУ

Пользователей можно также импортировать из LDAP или Excel. Подробнее читайте в статьях ["Синхронизация пользователей с LDAP"](https://academy.terrasoft.ru/documents?product=administration&ver=7&id=513) и ["Импортировать пользователей из Excel"](https://academy.terrasoft.ru/documents?product=administration&ver=7&id=2001).

Если нужно запретить вход на портал для определенных пользователей, деактивируйте их. Подробнее читайте ниже — "Деактивировать пользователей".

#### <span id="page-14-0"></span>Создать пользователя портала без привязки к организации

Индивидуальных пользователей портала в системе может создавать пользователь с ролью системного администратора. Подробнее читайте в статье ["Добавить пользователя с правами](https://academy.terrasoft.ru/documents?product=administration&ver=7&id=2009) [системного администратора](https://academy.terrasoft.ru/documents?product=administration&ver=7&id=2009)".

Чтобы добавить пользователя портала в системе:

- **1.** Нажмите  $\bullet \bullet \bullet \bullet$  [Организационные роли].
- **2.** В древовидной структуре ролей выберите роль "All portal users". Справа от списка ролей откроется страница выбранной роли.
- **3.** Вкладка [Пользователи] —> деталь [Пользователи] —> —> [Добавить нового].
- **4.** Заполните страницу нового пользователя (Рис. 4). Подробнее о создании пользователей в системе читайте в статье ["Добавить нового пользователя](https://academy.terrasoft.ru/documents?product=administration&ver=7&id=1441)".

#### **Рис. 4** — Создание нового пользователя

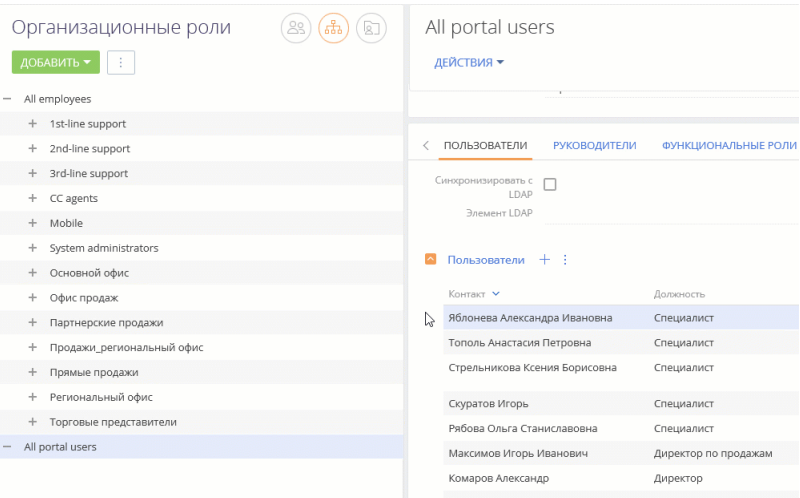

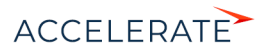

### НА ЗАМЕТКУ

Если контакт еще не существует в системе, то его можно добавить непосредственно на данном шаге.

Заполняя поле [Контакт] на странице пользователя, нажмите Q, в открывшемся окне нажмите кнопку [Добавить] и заполните страницу контакта. После сохранения страницы вы вернетесь на страницу пользователя, где поле [Контакт] будет заполнено созданным контактом.

#### <span id="page-15-0"></span>Создать пользователя портала с привязкой к организации

Чтобы привязать пользователей портала к организации, создайте в системе хотя бы одну организацию.

Все пользователи, которые будут добавлены в организацию, унаследуют настроенные для нее права. Это дает возможность настроить единожды права доступа для всей организации и не раздавать их отдельно каждому пользователю.

Создать организацию и добавить в нее пользователей можно разными способами, в зависимости от прав пользователя:

- Пользователи с ролью системного администратора могут создать организацию со страницы организационных ролей. [Подробнее >>>](#page-15-1)
- Пользователи с правами на системную операцию "Возможность управлять пользователями портала" (CanAdministratePortalUsers) могут создать организацию со страницы контрагента. [Подробнее >>>](#page-17-0)

#### <span id="page-15-1"></span>Добавить пользователей в организацию со страницы организационных ролей

Создание организаций данным способом доступно пользователям с ролью системного администратора. Подробнее читайте в статье ["Добавить пользователя с правами системного](https://academy.terrasoft.ru/documents?product=administration&ver=7&id=1441) [администратора](https://academy.terrasoft.ru/documents?product=administration&ver=7&id=1441)".

- 1. Нажмите  $\bullet$  —> [Организационные роли] —> роль "All portal users".
- **2.** Деталь [Организации] —> —> в поле [Контрагент] выберите контрагента, организацию которого вы хотите создать (Рис. 5). Быстро найти контрагент можно с помощью поиска по его названию.

После указания контрагента поле [Название] заполняется автоматически, при желании его можно изменить.

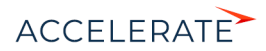

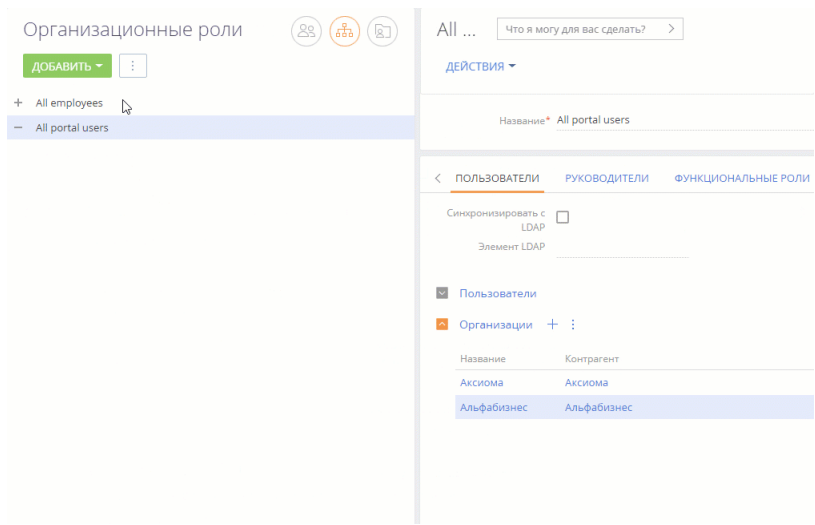

#### **Рис. 5** — Создание организации со страницы организационных ролей

## НА ЗАМЕТКУ

Если контрагента еще не существует, то его можно добавить непосредственно на данном шаге. Заполняя поле [Контрагент] на странице организации, нажмите  $\mathsf{Q}$ , в открывшемся окне нажмите кнопку [Добавить] и заполните страницу контрагента. Дополнительно при сохранении система предложит создать контакт для нового контрагента. После сохранения страницы вы вернетесь на страницу организации, где поле [Контрагент] будет заполнено созданным контрагентом.

- **3.** Сохраните страницу. На детали [Организации] нажмите на название организации. Откроется ее страница.
- **4.** На детали [Пользователи портала]:
	- Если контакт уже создан в системе, то нажмите + и выберите [Добавить существующие контакты]. Во всплывающем окне выберите один или несколько контактов (Рис. 6).
	- Если контакт еще не создан в системе, то нажмите  $+$  и выберите [Добавить новые контакты]. Введите один или несколько email-адресов новых пользователей портала через пробел или запятую. При вводе электронных адресов выполняется стандартная проверка на их корректность. Нажмите кнопку [Зарегистрировать пользователей].

Система ищет контакты с указанными email-адресами и в случае, если не находит, то автоматически создает новые контакты. ФИО пользователя при этом заполняется текстом email-а до знака "@".

**5.** Система предложит отправить приглашения на портал новым пользователям. Можно подтвердить отправку сразу (кнопка [Отправить приглашения]), а можно закрыть окно и отправить приглашения пользователям позже.

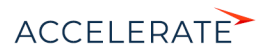

### НА ЗАМЕТКУ

О настройке приглашений на портал читайте в статье "[Отправка приглашений на портал](#page-20-0)".

#### **Рис. 6** — Добавление пользователей в организацию со страницы организационных ролей

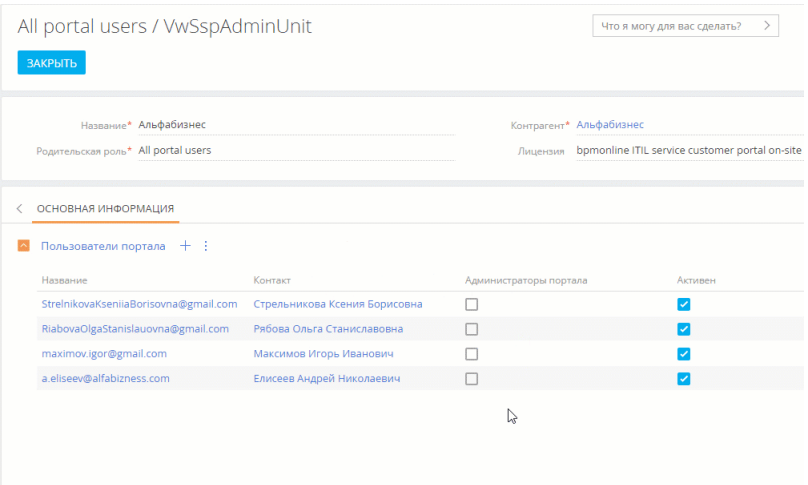

В результате пользователи портала будут добавлены в организацию и унаследуют настроенные для нее права. О настройке прав подробнее читайте в статье "[Права доступа на портале"](#page-27-0).

#### <span id="page-17-0"></span>Добавить пользователей в организацию со страницы контрагента

Создание организации со страницы контрагента доступно пользователям с правами на системную операцию "Возможность управлять пользователями портала" (CanAdministratePortalUsers). Используйте этот способ, если у вас нет доступа к разделу [Пользователи системы].

- **1.** Откройте страницу контрагента —> вкладка [Контакты и структура] —> деталь [Пользователи портала].
- **2.** Нажмите кнопку [Создать организацию]. Кнопка отображается, только если для этого контрагента еще не существует организации.

#### НА ЗАМЕТКУ

При попытке создать пользователей через кнопку  $+$  до того, как будет создана организация, система оповестит о том, что организация еще не зарегистрирована, и предложит ее создать.

**3.** В поле [Родительская роль] выберите роль "All portal users" (Рис. 7).

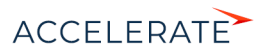

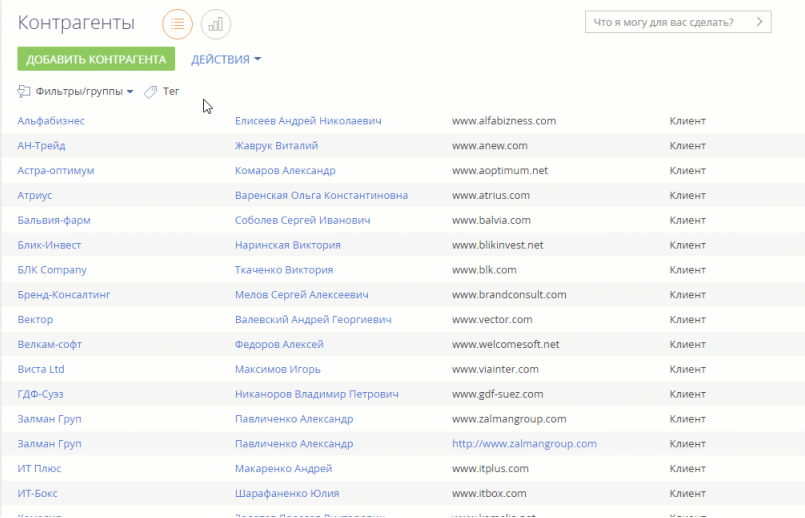

#### **Рис. 7** — Создание организации со страницы контрагента

- **4.** Сохраните изменения. В результате организация будет зарегистрирована и доступна на странице организационной роли "All portal users", а кнопка [Создать организацию] пропадет со страницы контрагента.
	- Если контакт уже создан в системе, то на детали [Пользователи портала] нажмите + и выберите [Добавить существующие контакты]. Во всплывающем окне выберите один или несколько контактов (Рис. 8).

#### **Рис. 8** — Добавление пользователей в организацию через деталь [Пользователи портала]

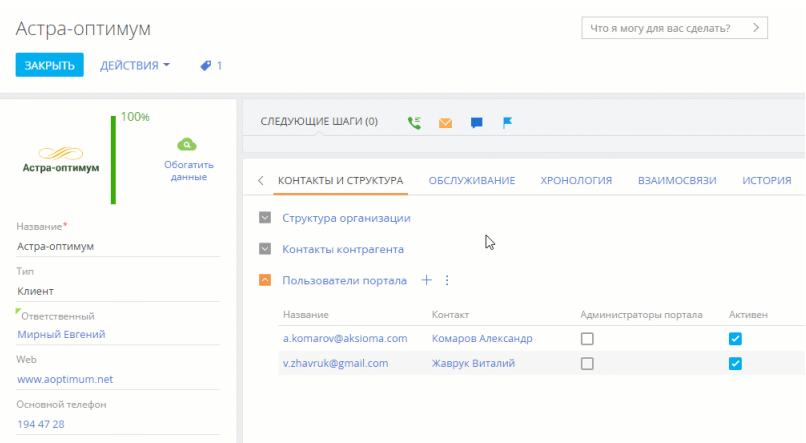

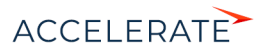

- Если контакт еще не создан в системе, то на детали [Пользователи портала] нажмите + и выберите [Добавить новые контакты]. Введите email-адреса новых пользователей портала, нажмите кнопку [Зарегистрировать пользователей].
- **5.** Система предложит отправить приглашения на портал новым пользователям. Можно подтвердить отправку сразу (кнопка [Отправить приглашения]), а можно закрыть окно и отправить приглашения пользователям позже.

### НА ЗАМЕТКУ

Также возможно добавить пользователей в организацию через деталь [Контакты контрагента]. Для этого выделите один или несколько контактов на детали, нажмите  $\;\mathop{\mathop:}\limits^{\bullet}\;$  и выберите опцию [Добавить пользователей портала].

В результате пользователи портала будут добавлены в организацию и унаследуют настроенные для нее права. О настройке прав подробнее читайте в статье "[Права доступа на портале"](#page-27-0).

### НА ЗАМЕТКУ

Администратор портала также может добавлять новых пользователей своей организации. Подробнее читайте в статье ["Возможности администратора портала"](#page-36-0).

## Деактивировать пользователей

Если пользователь больше не должен иметь доступ к порталу, то администратор системы может его деактивировать.

## Деактивировать пользователя со страницы пользователя

- **1.** Нажмите  $\blacktriangleright$  —> [Пользователи системы]. Откройте страницу пользователя, которого необходимо деактивировать.
- **2.** Снимите признак [Активен] и сохраните изменения (Рис. 9).

**Рис. 9** — Деактивация пользователя портала без привязки к организации

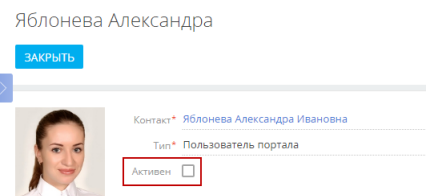

## Деактивировать пользователя со страницы организации

- 1. Нажмите  $\bullet$  —> [Организационные роли] —> роль "All portal users".
- **2.** На детали [Организации] нажмите на название нужной организации. Найдите пользователя, которого необходимо деактивировать.
- **3.** Снимите признак [Активен] и сохраните изменения (Рис. 10).

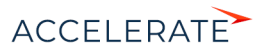

**Рис. 10** — Деактивация пользователя портала в организации

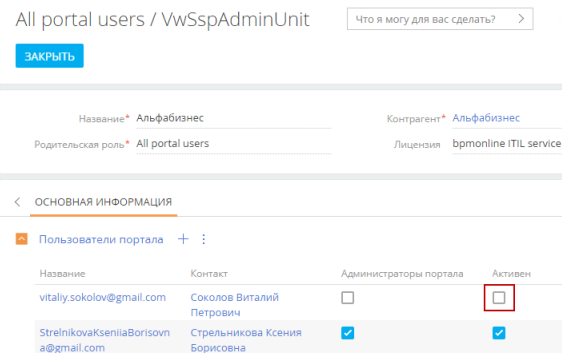

В результате пользователь будет деактивирован, но не будет удален. При необходимости его можно будет снова активировать.

#### СМОТРИТЕ ТАКЖЕ

- [Отправка приглашений на портал](#page-20-0)
- [Настройка восстановления пароля](#page-26-0)

## <span id="page-20-0"></span>Отправка приглашений на портал

Чтобы новый пользователь смог войти на портал, ему нужно отправить приглашение. Приглашение высылается на email, указанный на странице контакта. Текст письма можно настроить, указав адрес вашего портала и любую другую необходимую информацию.

Приглашения могут отправляться:

- Непосредственно при создании новых пользователей портала (если подтверждается их отправка).
- В любой момент после создания пользователей портала.

#### НА ЗАМЕТКУ

Также отправлять приглашения может администратор организации на портале. Подробнее читайте в статье "[Возможности администратора портала](#page-37-1)".

#### ВАЖНО

Для отправки приглашений на портал в системе должна быть настроена почта. Подробнее читайте в статье "[Работа с почтой](https://academy.terrasoft.ru/documents?product=base&ver=7&id=1020)".

## Настроить отправку приглашений на портал

- **1.** Настройте почтовый адрес для отправки приглашений пользователям и восстановления пароля на портале. Адрес указывается в системной настройке "Почтовый ящик регистрации на портале" (SSPRegistrationMailbox). Подробнее о заполнении настройки читайте в статье "[Настройка самостоятельной регистрации пользователей портала"](#page-22-0).
- **2.** Убедитесь, что для пользователей указаны языки. Если нет, то пользователь получит приглашение на языке по умолчанию (английский). Приглашения отправляются на языке,

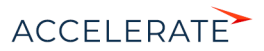

который указан на странице пользователя в поле [Культура]. Подробнее читайте в статье ["Добавить нового пользователя"](https://academy.terrasoft.ru/documents?product=administration&ver=7&id=2009).

**3.** Настройте текст письма. Для этого настройте шаблон приглашения на портал: откройте

 $\bullet \bullet$  —> [Справочники] —> справочник [Шаблоны email сообщений] —> мультиязычный шаблон "Шаблон регистрации пользователя портала" (Рис. 11). Можно отредактировать данный шаблон, настроив желаемый внешний вид и сформировав шаблоны на всех нужных языках.

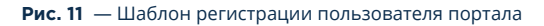

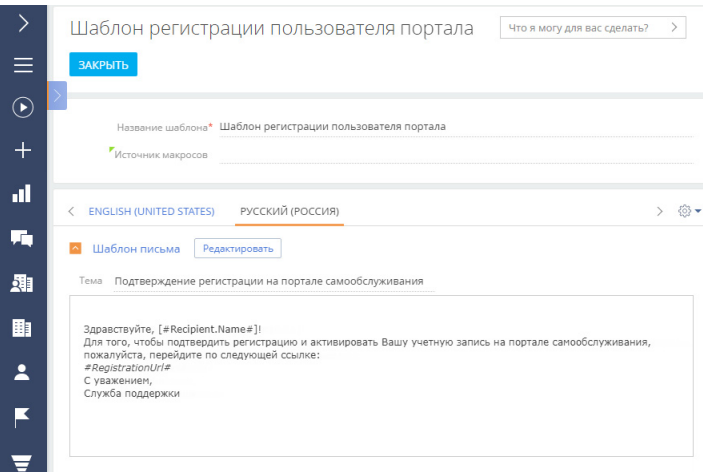

## Отправить приглашения на портал

Доступны следующие варианты отправки приглашений пользователям:

- Отправка при создании пользователя, если вы подтверждаете ее кнопкой [Отправить приглашения]. Подробнее читайте в статье "[Создание пользователей портала](#page-13-1)".
- Отправка (или повторная отправка) выбранным пользователям. Для этого:
	- На детали [Пользователи портала] выберите пользователя или нескольких пользователей, которым нужно отправить приглашения.
	- Нажмите —> опция [Отправить приглашения] (Рис. 12).

Аналогично отправлять приглашение может администратор портала. Подробнее читайте в статье "[Возможности администратора портала"](#page-37-1).

#### НА ЗАМЕТКУ

Если пользователь при переходе из приглашения на портал не ввел пароль, а сразу начал работу с порталом, то пароль будет создан автоматически. Повторный переход из приглашения на портал не сработает. В таком случае по запросу пользователя администратор может выслать ему приглашение повторно.

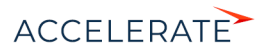

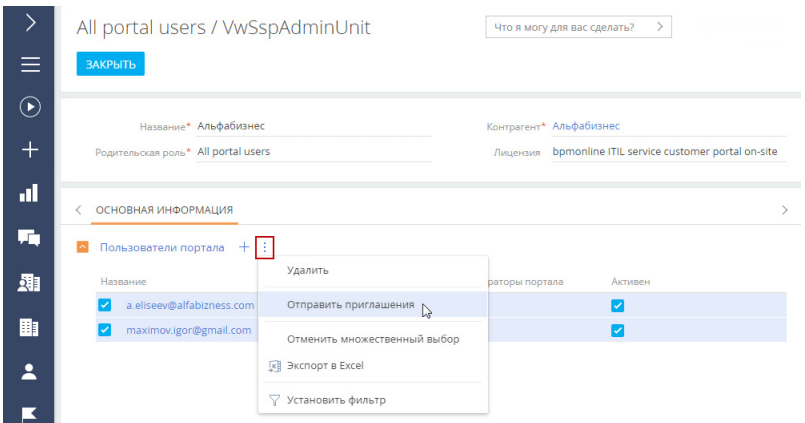

#### **Рис. 12** — Отправка приглашений на портал выбранным пользователям

При переходе из приглашения на портал пользователь попадет на страницу, где нужно будет создать и ввести пароль, который он будет использовать для входа (Рис. 13).

#### **Рис. 13** — Создание пароля пользователя при первом входе на портал

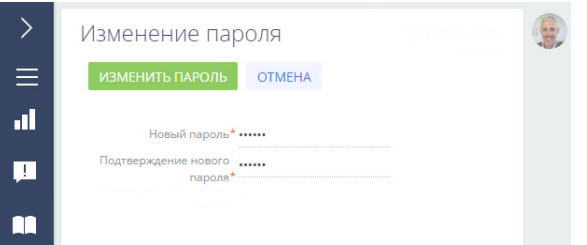

#### НА ЗАМЕТКУ

Для того чтобы на вашем портале была доступна ссылка восстановления пароля, должна быть выполнена настройка. Подробнее читайте в статье ["Настройка восстановления пароля"](#page-26-0).

#### СМОТРИТЕ ТАКЖЕ

- [Создание пользователей портала](#page-13-1)
- [Настройка самостоятельной регистрации пользователей портала](#page-22-0)
- [Настройка восстановления пароля](#page-26-0)

## <span id="page-22-0"></span>Настройка самостоятельной регистрации пользователей портала

Самостоятельная регистрация пользователей портала поможет сэкономить время и облегчит работу администраторов приложения и портала. Для того чтобы пользователи могли самостоятельно регистрироваться со страницы входа на портал, нужно выполнить настройку.

Обязательно:

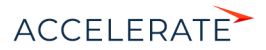

- Убедитесь, что в приложении существует системный пользователь портала с максимально ограниченными правами доступа. Подробнее >>>
- Настройте лицензирование пользователей портала при самостоятельной регистрации. Подробнее >>>
- Настройте **отправку уведомлений** о регистрации пользователя портала и восстановлении пароля. Подробнее >>>

Опционально:

Отредактируйте шаблоны email-сообщений о регистрации на портале и восстановлении пароля. Подробнее >>>

### Системный пользователь портала

Для корректной работы самостоятельной регистрации пользователей портала, восстановления пароля и сбора обратной связи по обращениям используется учетная запись пользователя, для которого максимально ограничены права доступа. По умолчанию таким пользователем является SysPortalConnection. Этого системного пользователя нельзя удалять, так же как и изменять для него права доступа и лицензии, иначе возможность регистрации пользователей на портале может быть недоступна.

При возникновении каких-либо проблем в самостоятельной регистрации проверьте настройки системного пользователя:

- 1. Нажмите  $\bullet \bullet \to$  [Пользователи системы], найдите запись системного пользователя портала.
- **2.** Откройте страницу системного пользователя SysPortalConnection —> на вкладке [Лицензии] должна быть указана лицензия портала.
- **3.** Убедитесь, что системный пользователь портала связан с существующим контактом (поле [Контакт]).

#### НА ЗАМЕТКУ

Название лицензии портала состоит из типа портала и типа установки системы, например, Creatio selfservice portal cloud или Creatio customer portal on-site.

Если вы хотите изменить учетную запись системного пользователя портала:

- **1.** Создайте пользователя в разделе управления ролями и пользователями. Нажмите —> [Пользователи системы] —> [Добавить] —> [Пользователя портала]. Не используйте пользователя "Supervisor" или реального пользователя, который должен работать в системе.
- **2.** Выдайте ему лицензию портала на вкладке [Лицензии].
- **3.** Настройте для нового пользователя максимально ограниченные права доступа в разделе [Права доступа на объекты]. Подробнее читайте в статье "[Права доступа на](https://academy.terrasoft.ru/documents?product=administration&ver=7&id=250) [объекты"](https://academy.terrasoft.ru/documents?product=administration&ver=7&id=250).
- **4.** Укажите нового пользователя в настройках приложения:
	- on-site: укажите нового системного пользователя в файле web.config. Подробнее читайте ниже — ["Настроить лицензирование пользователей портала при](#page-24-0) [самостоятельной регистрации](#page-24-0)".

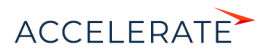

• cloud: обратитесь в службу технической поддержки и предоставьте данные нового системного пользователя.

## <span id="page-24-0"></span>Настроить лицензирование пользователей портала при самостоятельной регистрации

Чтобы пользователи портала при самостоятельной регистрации автоматически получали лицензию портала, необходимо выполнить настройку:

- **1.** Нажмите **2.** -> [Пользователи системы].
- **2.** Откройте страницу системного пользователя портала. В базовой конфигурации это SysPortalConnection.
- **3.** На вкладке [Лицензии] установите признак напротив лицензии портала (Рис. 14).

#### **Рис. 14** — Предоставление лицензии портала системному пользователю

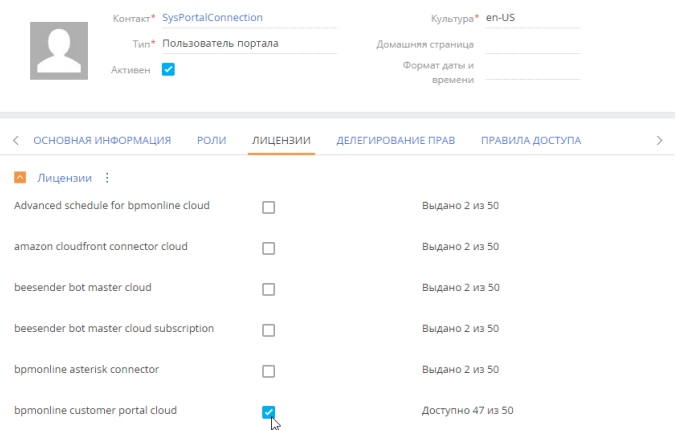

**4.** В менеджере лицензий проверьте наличие свободных лицензий для пользователей портала, которые будут регистрироваться самостоятельно. Лицензии будут присваиваться автоматически. Подробно о менеджере лицензий рассказано в статье "[Распределение](https://academy.terrasoft.ru/documents?product=administration&ver=7&id=1472) [лицензий между пользователями"](https://academy.terrasoft.ru/documents?product=administration&ver=7&id=1472).

#### НА ЗАМЕТКУ

Название лицензии портала состоит из типа портала и типа установки системы, например, Creatio selfservice portal cloud или Creatio customer portal on-site.

### Дополнительная настройка для Creatio on-site

Для приложений, развернутых on-site, кроме перечисленных выше действий, необходимо также отредактировать файл Web.config, размещенный в корневой директории приложения Creatio:

**1.** В параметре SspUserRegistrationLicPackage укажите имя продукта, лицензии которого будут раздаваться при создании пользователя портала. Например:

```
<add key="SspUserRegistrationLicPackage" value ="Creatio Customer 
Portal On-Site" />
```
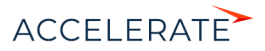

**2.** Рекомендуем убедиться, что параметры UserManagementSauName UserManagementSauPassword содержат логин и пароль системного пользователя для входа на страницу регистрации на портале. Новые пользователи портала получат права указанного в файле конфигурации пользователя.

## Настроить отправку уведомлений пользователям портала

Чтобы пользователи могли получить приглашение на портал или письмо с подтверждением регистрации, в системе должен быть настроен почтовый ящик для отправки уведомлений портала. Для выполнения данной настройки вам необходима учетная запись почты, синхронизированная с приложением.

#### НА ЗАМЕТКУ

Как настроить интеграцию с почтой, читайте в статье "[Настройка учетной записи почты в Creatio"](https://academy.terrasoft.ru/documents?product=administration&ver=7&id=1416).

Чтобы настроить отправку уведомлений портала:

- **1.** Нажмите **Ферна** —> [Системные настройки].
- **2.** Откройте системную настройку "Почтовый ящик регистрации на портале" (код "SSPRegistrationMailbox").
- **3.** В поле [Значение по умолчанию] укажите почтовый адрес, с которого пользователям портала будут отправляться уведомления.

#### Отредактировать шаблоны уведомлений

У вас может возникнуть необходимость отредактировать тексты писем, которые будут получать пользователи при регистрации и восстановлении пароля, или создать новые шаблоны. Это можно сделать в справочнике [Шаблоны email-сообщений]. По умолчанию в системе используются следующие шаблоны для отправки пользователям портала:

- "SSP invite template (US)" приглашение зарегистрироваться на портале;
- "Шаблон регистрации пользователя портала" подтверждение регистрации на портале;
- "Link for password recovery" ссылка для восстановления пароля пользователя на портале.

#### НА ЗАМЕТКУ

Подробное руководство по настройке шаблонов вы найдете в статье "[Создание шаблонов email](https://academy.terrasoft.ru/documents?product=base&ver=7&id=1960)[уведомлений](https://academy.terrasoft.ru/documents?product=base&ver=7&id=1960)".

Система определяет, какой шаблон будет отправлен пользователю, по системным настройкам:

- "Шаблон приглашения на портал самообслуживания";
- "Шаблон email-сообщения, подтверждающего регистрацию пользователя на портале";
- "Шаблон email-сообщения для восстановления пароля пользователя на портале".

Чтобы перейти к редактированию этих настроек, нажмите  $\bullet \rightarrow$  [Системные настройки].

- [Создание пользователей портала](#page-13-1)
- [Права доступа на портале](#page-27-0)

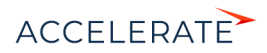

## <span id="page-26-0"></span>Настройка восстановления пароля

В случае если пользователь не может войти на портал, он может обратиться к администратору системы для получения повторного приглашения или воспользоваться функцией восстановления пароля ([Рис. 15\)](#page-26-1).

#### <span id="page-26-1"></span>**Рис. 15** — Восстановление пароля

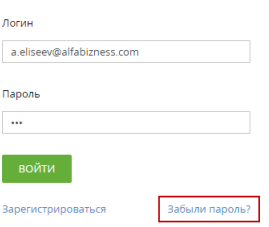

Пользователь может нажать [Забыли пароль], после чего получит письмо со ссылкой для восстановления согласно настроенному в системе шаблону.

Чтобы настроить шаблон письма для восстановления пароля на портале:

- **1.** Нажмите —> [Справочники] —> справочник [Шаблоны email сообщений] —> шаблон "Link for password recovery".
- **2.** Внесите необходимые изменения в шаблон и сохраните их.

Шаблон обязательно должен содержать макрос #RecoveryLinkUrl#, который является ссылкой для восстановления пароля учетной записи пользователя портала.

#### НА ЗАМЕТКУ

Шаблон для восстановления пароля указывается в системной настройке "Шаблон email-сообщения для восстановления пароля пользователя на портале". Если вы удалите существующий шаблон, то рекомендуем указать в этой настройке новый созданный шаблон для восстановления пароля.

- [Отправка приглашений на портал](#page-20-0)
- [Настройка самостоятельной регистрации пользователей портала](#page-22-0)

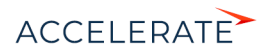

## <span id="page-27-1"></span><span id="page-27-0"></span>Права доступа на портале

Поскольку на портале внешние пользователи работают с данными основного приложения Creatio, настройка прав доступа является задачей первостепенной важности. Вы можете управлять доступом внешних пользователей к вашим бизнес-данным на портале и контролировать сохранность и конфиденциальность важной информации.

Права доступа в Creatio распределяются по принципу "наименьшего доступа". Это значит, что пользователям портала запрещено все, на что не дано непосредственного разрешения.

## Права доступа пользователей портала по умолчанию

По умолчанию все пользователи портала обладают следующими правами доступа:

- Право на чтение всех статей раздела [База знаний портала]. При создании новых статей базы знаний в основном приложении пользователям портала автоматически предоставляется право на их чтение.
- Право на чтение главной страницы портала.
- Право изменить пароль на странице профиля пользователя.
- Право на чтение при использовании области групп в разделах портала.
- Право оставлять комментарии в ленте, а также изменять и удалять их. Также можно отмечать понравившиеся комментарии других пользователей.
- Пользователи портала самообслуживания в продуктах линейки service получают также право создавать записи в разделе [Обращения портала]. Для пользователя отображаются только те записи, автором которых он является.

Точно так же, как для пользователей основного приложения, для пользователей портала можно настраивать права доступа к объектам и к системным операциям.

- Права доступа к объектам позволяют настраивать доступ к разделам, деталям и справочникам, а также отдельным записям и колонкам. [Подробнее >>>](https://academy.terrasoft.ru/documents?product=administration&ver=7&id=250)
- Права доступа к операциям позволяют управлять доступом пользователей портала к выполнению специфических действий, например, экспорта данных в Excel. [Подробнее >>>](https://academy.terrasoft.ru/documents?product=administration&ver=7&id=258)

### Управление правами доступа пользователей портала

В целом управление правами доступа пользователей портала аналогично управлению правами доступа пользователей основного приложения и реализуется через те же инструменты. Подробнее читайте в статье ["Управление пользователями](https://academy.terrasoft.ru/documents?product=administration&ver=7&id=259)".

Особенности управления доступом на портале:

- Пользователи портала это отдельный тип пользователей системы, которые входят в организационную роль "All portal users" (Все пользователи портала).
- Управление доступом пользователей портала к данным системы осуществляется не только через [права доступа,](https://academy.terrasoft.ru/documents?product=administration&ver=7&id=250) но и через справочник [Список объектов, доступных пользователям портала]. Только те объекты, которые перечислены в справочнике, будут доступны из интерфейса портала.

Обратите внимание, что список разделов, доступных пользователям портала, зависит также от конфигурации портала. Например, раздел [Обращения портала] недоступен на клиентском портале. Описания возможных конфигураций читайте в статье ["Обзор портала Creatio"](#page-2-2).

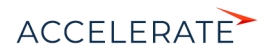

Когда пользователь портала пытается получить доступ к определенным данным, система выполняет проверку прав в следующем порядке:

**1.** Доступность данных на портале.

Объект, содержащий запрошенные данные, упомянут в справочнике "Список объектов, доступных пользователям портала"? Если нет, то пользователь данных не увидит, независимо от прочих настроек доступа.

**2.** Доступ к объекту по операциям.

У пользователя есть права на создание, чтение, изменение и удаление данных объекта? Если нет, то пользователь данных не увидит, независимо от прочих настроек доступа.

**3.** Доступ к записям.

У пользователя есть права доступа к записи объекта, которая содержит запрошенные данные? Если доступ к записи запрещен (например, ограничены права на чтение и редактирование некоторых обращений или статей базы знаний), то пользователь этих данных не увидит, независимо от прочих настроек доступа.

**4.** Доступ к колонкам.

У пользователя есть права доступа к колонке объекта, которая содержит запрошенные данные? Если доступ к колонке запрещен (например, ограничены права на чтение и редактирование ответственных по обращениям, авторов статей базы знаний и т. д.), то пользователь этих данных не увидит, независимо от прочих настроек доступа.

Каждый из перечисленных этапов проверки представляет отдельную настройку прав доступа, которую вы можете выполнить для пользователей портала.

#### ВАЖНО

В базовой конфигурации системы для роли "All portal users" настроены права доступа на существующие разделы портала. В случае добавления новых разделов или пользовательской логики, вам необходимо отдельно настроить права доступа, иначе доработки не будут видны на портале.

## Уровни прав доступа

Права доступа к объекту по операциям позволяют предоставить доступ на создание, чтение, редактирование и удаление данных объекта. Например, вы можете предоставить пользователям портала возможность создавать новые статьи в разделе [База знаний портала], настроив соответствующие права доступа для этого объекта. Подробно эта настройка описана в статье "[Настройка доступа по операциям](https://academy.terrasoft.ru/documents?product=administration&ver=7&id=262)".

Права доступа к записям позволяют настраивать доступ пользователям портала к отдельным записям: обращениям, статьям базы знаний и т. п. Например, пользователи должны видеть на портале не только обращения, которые создали сами, но также инциденты, зарегистрированные их коллегами, которые входят в ту же организацию портала.

Обратите внимание, что, если вы не выполните отдельную настройку, то пользователи портала увидят только те записи, которые создали сами. Есть несколько способов настройки прав доступа:

- [Настроить права доступа по умолчанию,](https://academy.terrasoft.ru/documents?product=administration&ver=7&id=1966) которые будут применяться к каждой новой записи в разделе, в зависимости от ее автора.
- [Раздать права доступа на запись](https://academy.terrasoft.ru/documents?product=administration&ver=7&id=1014) другим пользователям портала через меню действий на странице записи.
- [Использовать бизнес-процесс](https://academy.terrasoft.ru/documents?product=BPMS&ver=7&id=7170) для перераспределения прав доступа.

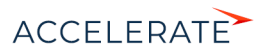

Доступ по колонкам определяет права на определенные поля записи, например, поле "Уровень удовлетворенности" на странице обращения. Настройка доступа по колонкам определяет:

- будет ли соответствующее поле отображаться на странице записи;
- будет ли соответствующая колонка отображаться в реестре раздела.

Подробно эта настройка описана в статье "[Настройка доступа по колонкам](https://academy.terrasoft.ru/documents?product=administration&ver=7&id=264)".

Вы можете настраивать права доступа по колонкам отдельно для каждого пользователя портала (что будет долго и не очень эффективно) или для определенной роли, например, "All portal users".

#### Организационная структура и организации портала

Аналогично пользователям основного приложения Creatio, пользователей портала можно группировать, назначая им определенные [организационные](https://academy.terrasoft.ru/documents?product=administration&ver=7&id=1434) и [функциональные](https://academy.terrasoft.ru/documents?product=administration&ver=7&id=1438) роли. Если вы настраиваете права доступа для роли, то они будут применены для всех пользователей, которые входят в эту роль.

По умолчанию все пользователи портала входят в корневую роль "All portal users" (Все пользователи портала). Права доступа, которые вы настроите для этой роли, будут применены ко всем пользователям портала.

Вы можете сегментировать пользователей портала, настроив для "All portal users" подчиненные роли. Эти роли автоматически унаследуют права доступа, настроенные для родительской. Вы также можете настроить дополнительные права и ограничения для каждой из подчиненных ролей. Например, права пользователей портала могут зависеть от их местонахождения.

Организации портала — это специальный тип роли для пользователей портала. Они используются для управления учетными записями сотрудников ваших клиентов. Вы можете связать организации портала с существующими в системе записями контрагентов. Пошаговая настройка прав для пользователей портала с организациями описана в статье "[Пользователи и](#page-11-0) [права доступа на портале](#page-11-0)".

#### СОДЕРЖАНИЕ

- [Управление ролями пользователей портала](#page-30-0)
- [Настройка прав доступа для пользователей портала](#page-31-0)

- Управление организационными ролями
- [Управление функциональными ролями](https://academy.terrasoft.ru/documents?product=administration&ver=7&id=1438)
- [Пользователи и права доступа](https://academy.terrasoft.ru/documents?product=administration&ver=7&id=1997)
- [Права доступа на объекты](https://academy.terrasoft.ru/documents?product=administration&ver=7&id=250)
- [Конфигурации портала](https://academy.terrasoft.ru/documents?product=portal&ver=7&id=1969 )
- [Настройка доступа по операциям](https://academy.terrasoft.ru/documents?product=administration&ver=7&id=262)
- [Настройка доступа по записям](https://academy.terrasoft.ru/documents?product=administration&ver=7&id=1966)
- [Настройка доступа по колонкам](https://academy.terrasoft.ru/documents?product=administration&ver=7&id=264)
- [Пользователи портала](#page-13-0)

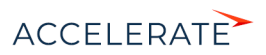

## <span id="page-30-0"></span>Управление ролями пользователей портала

Настройте организационную структуру для портала, чтобы облегчить управление правами доступа пользователей в соответствии с вашими бизнес-задачами.

## Добавить роли пользователей портала

Вы можете добавить роли для пользователей портала точно так же, как и для пользователей основного приложения. Подробное руководство по добавлению организационных ролей для пользователей Creatio вы найдете в статье ["Организационные роли"](https://academy.terrasoft.ru/documents?product=studio&ver=7&id=1434).

## НА ЗАМЕТКУ

Доступ к организационным и функциональным ролям в приложении есть только у системных администраторов. Чтобы пользователи, которые не входят в роль "System administrators", могли создавать и настраивать организации, а также управлять пользователями портала, им необходимо дать право на выполнение системной операции "Возможность управлять пользователями портала" (CanAdministratePortalUsers). [Подробнее >>>](https://academy.terrasoft.ru/documents?product=studio&ver=7&id=258)

Например, вы можете создать организационную роль "Минск" для управления доступом к данным пользователей из Минска (Рис. 16). Убедитесь, что созданная вами организационная роль является подчиненной для корневой роли "All portal users".

#### $(33)$  $(4)$  $(5)$ Организационные роли Кишинёв Что я могу для вас сделать? >  $\equiv$ ДОБАВИТЬ лействия <del>-</del> + All employees  $\odot$ All portal users Название<sup>\*</sup> Кишинёв  $\overline{+}$  $+$  Actaus + Минск **CONFIDENTE ON A PROPORTED ANOXIAL AND A SERVICE ON A STATE** al. + Kumunës Синхронизировать с y. **I DAD BROTHER** 霾  $\sim$  Пользователи + : 副 والح .<br>Нет данных  $\overline{\mathbf{z}}$ ▽ Организации E ₩ ᆯ Ę,

#### **Рис. 16** — Добавление роли для пользователей портала

В результате все пользователи портала, которые входят в организационную роль "Минск", унаследуют права доступа, настроенные для роли "All portal users". Вы можете дополнительно настроить специфические права доступа только для пользователей, входящих в роль "Минск".

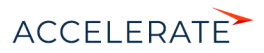

#### Назначить роль пользователю портала

Назначение ролей для пользователей портала выполняется аналогично назначению ролей для пользователей основного приложения. Подробное руководство по назначению организационных ролей для пользователей Creatio вы найдете в статье "[Назначить](https://academy.terrasoft.ru/documents?product=studio&ver=7&id=2005) [пользователю роли"](https://academy.terrasoft.ru/documents?product=studio&ver=7&id=2005).

Например, вы можете назначить пользователю портала организационную роль "Минск" (Рис. 17). Обратите внимание, что для пользователей портала вы можете назначать только роли, для которых родительской является "All portal users".

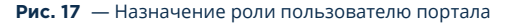

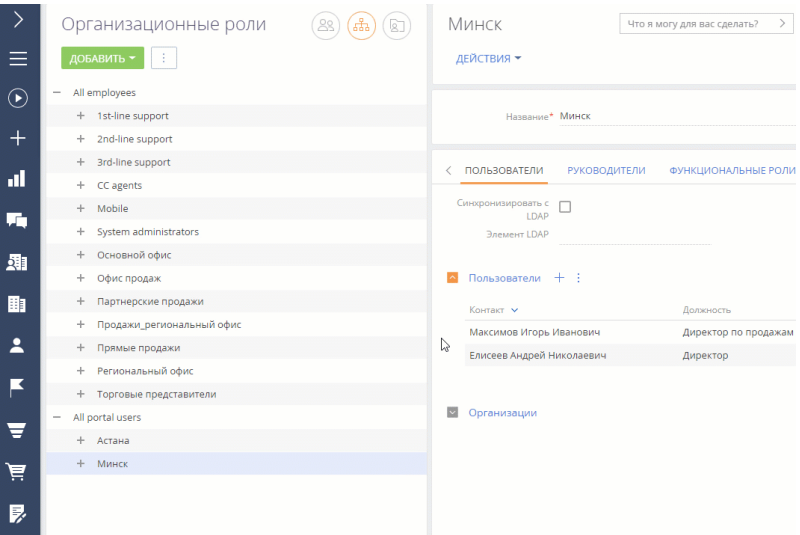

В результате все пользователи портала, которые входят в организационную роль "Минск", унаследуют права доступа, настроенные для ролей "All portal users" и "Минск".

#### СМОТРИТЕ ТАКЖЕ

- [Создание пользователей портала](#page-13-1)
- [Управление организационными ролями](https://academy.terrasoft.ru/documents?product=administration&ver=7&id=1434)
- [Управление функциональными ролями](https://academy.terrasoft.ru/documents?product=administration&ver=7&id=1438)
- [Назначить пользователю роли](https://academy.terrasoft.ru/documents?product=studio&ver=7&id=2005)
- Управление правами доступа пользователей портала

## <span id="page-31-0"></span>Настройка прав доступа для пользователей портала

Несмотря на то, что вы можете назначать права доступа конкретным пользователям портала, наиболее эффективно будет настроить права ролям пользователей портала:

• Назначить общие права для роли "All portal users" (Все пользователи портала).

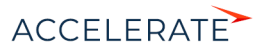

- Создать подчиненные [организационные роли](#page-30-0) для роли "All portal users", чтобы разграничить права для разных групп пользователей портала.
- Связать роли с учетными записями клиентов для управления сотрудниками ваших клиентов.

Управление доступом к данным в системе — это управление правами доступа на объекты. Подробнее читайте в статье "[Права доступа на объекты](https://academy.terrasoft.ru/documents?product=administration&ver=7&id=250)". Права доступа на объекты можно ограничить на трех уровнях:

- Права доступа по операциям права на чтение, создание, редактирование и удаление данных объекта.
- Права доступа по записям права на чтение, редактирование и удаление отдельных записей выбранного объекта.
- Права доступа по колонкам права на чтение, редактирование и удаление данных в отдельных колонках.

#### ВАЖНО

Прежде чем приступить к настройке прав доступа для пользователей портала, убедитесь, что соответствующие объекты есть в справочнике "Список объектов, доступных пользователям портала". Если нет, то никакие данные объекта не будут доступны пользователям портала.

#### Настроить доступ по операциям на портале

Вы можете управлять доступом к разделу, детали или справочнику на портале, настраивая пользователям портала права доступа на объекты по операциям. Настройка прав для пользователей портала такая же, как и для обычных пользователей. Подробнее читайте в статье "[Настройка доступа по колонкам](https://academy.terrasoft.ru/documents?product=administration&ver=7&id=264)".

Например, можно настроить разные права доступа к разделу [База знаний портала] для пользователей портала из Минска и Астаны (Рис. 18).

#### **Рис. 18** — Настройка доступа по операциям на портале

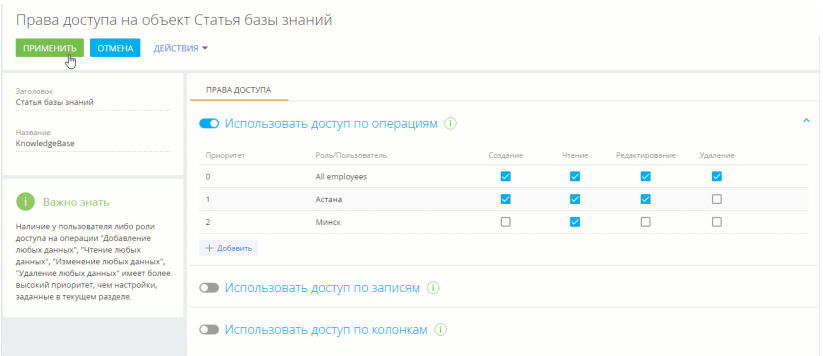

В результате пользователи портала с ролью "Астана" смогут создавать новые статьи в разделе [База знаний портала], просматривать и редактировать существующие, но не смогут удалять их. Пользователи портала с ролью "Минск" смогут только видеть статьи базы знаний, но не смогут их создавать, редактировать или удалять.

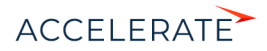

### Настроить доступ по записям на портале

Вы можете управлять доступом пользователей портала к определенным записям в разделах портала, деталях и справочниках. Если вы включите доступ по записям в объекте, все записи объекта станут недоступными для пользователей портала, если только для каждой конкретной записи не настроен доступ отдельно.

Распределение прав зависит от автора записи, на которую вы настраиваете доступ. Настройка прав для пользователей портала выполняется так же, как и для обычных пользователей. Подробнее читайте в статье ["Настройка доступа по записям"](https://academy.terrasoft.ru/documents?product=administration&ver=7&id=1966).

Например, вы можете назначить права на статьи базы знаний, созданные пользователями портала в Минске (Рис. 19).

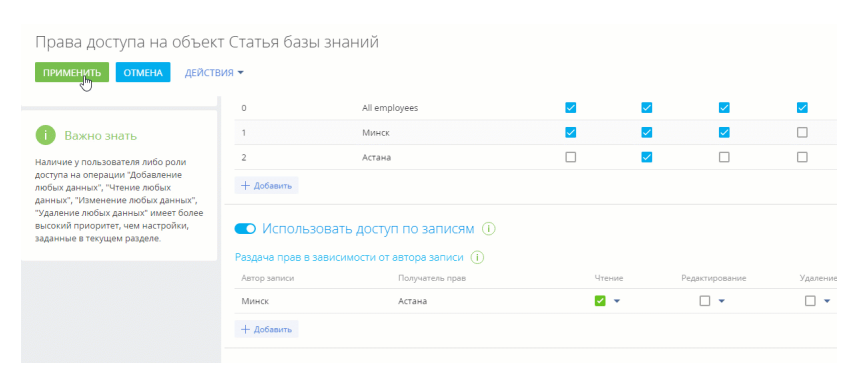

#### **Рис. 19** — Настройка доступа по записям на портале

В результате пользователи портала, которые входят в организационную роль "Астана", смогут читать статьи, созданные пользователями из организационной роли "Минск".

#### ВАЖНО

Перед настройкой прав на запись в объекте убедитесь, что пользователи портала имеют доступ к соответствующим операциям объекта.

#### Настроить доступ по колонкам на портале

Вы можете управлять доступом пользователей портала к определенным колонкам в разделах, на деталях и в справочниках, настроив права для нужного пользователя или роли портала. Настройка прав для пользователей портала такая же, как и для обычных пользователей. Подробнее читайте в статье ["Настройка доступа по колонкам"](https://academy.terrasoft.ru/documents?product=administration&ver=7&id=264).

Например, можно скрыть поле [Дата изменения] и ограничить пользователям портала доступ на чтение и редактирование даты изменения статей базы знаний (Рис. 20).

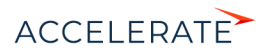

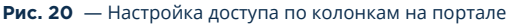

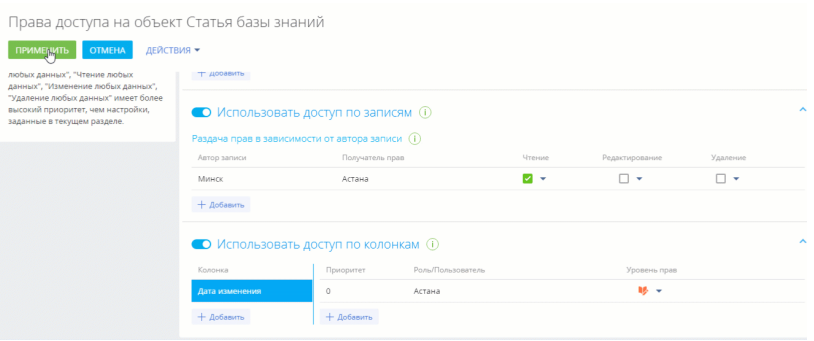

В результате пользователи в организационной группе "Астана" не смогут видеть поле [Дата изменения] на страницах статей базы знаний.

## ВАЖНО

Перед настройкой прав на запись в объекте убедитесь, что пользователи портала имеют доступ к соответствующим операциям и записям.

- [Настройка доступа по операциям](https://academy.terrasoft.ru/documents?product=administration&ver=7&id=262)
- [Настройка доступа по записям](https://academy.terrasoft.ru/documents?product=administration&ver=7&id=1966)
- [Настройка доступа по колонкам](https://academy.terrasoft.ru/documents?product=administration&ver=7&id=264)

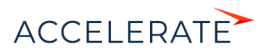

## <span id="page-35-0"></span>Возможности администратора портала

Для организации на портале можно не только создать пользователей, но и назначить одного или нескольких администраторов портала.

Администраторы портала имеют ряд дополнительных возможностей в сравнении с обычными пользователями:

• Управление основной информацией об организации. На странице профиля организации доступны название и телефон организации, а также список пользователей портала.

### НА ЗАМЕТКУ

Содержимое страницы профиля организации может настроить администратор системы. Подробнее читайте в статье ["Настроить профиль](#page-50-0)".

- Создание пользователей. [Подробнее >>>](#page-36-0)
- Отправка пользователям приглашений. [Подробнее >>>](#page-37-1)
- Настройка доступа пользователей. [Подробнее >>>](#page-37-0)
- Просмотр и редактирование информации обслуживания. [Подробнее >>>](#page-40-0)

Чтобы назначить пользователя администратором организации на портале:

- **1.** В основном приложени нажмите  $\blacktriangleright$  —> [Организационные роли] —> роль "All portal users".
- **2.** На детали [Организации] нажмите на название нужной организации. Найдите пользователя или нескольких пользователей, которых нужно назначить администраторами.
- <span id="page-35-1"></span>**3.** Отметьте для них признак [Администраторы портала] ([Рис. 21\)](#page-35-1).

#### **Рис. 21** — Назначение администраторов организации на портале

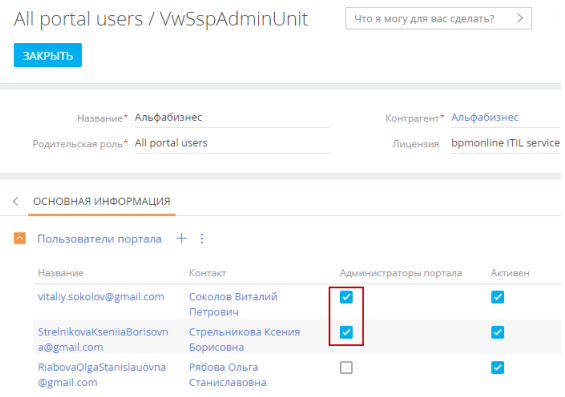

Назначенные вами администраторы смогут в дальнейшем самостоятельно назначить администраторами других пользователей.

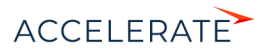
# НА ЗАМЕТКУ

У организации может не быть администратора портала, в таком случае создавать, приглашать и деактивировать пользователей портала в системе может пользователь с ролью системного администратора. Подробнее читайте в статье ["Добавить пользователя с правами системного](https://academy.terrasoft.ru/documents?product=administration&ver=7&id=1441)  [администратора"](https://academy.terrasoft.ru/documents?product=administration&ver=7&id=1441)

# <span id="page-36-1"></span>Создать пользователей на портале

У администратора портала есть возможность приглашать новых пользователей на портал. Приглашение отправляется на почту пользователя, после чего пользователь может указать свой пароль и работать с порталом.

### НА ЗАМЕТКУ

Для отправки приглашений на портал в системе должна быть настроена почта, а в системной настройке "Почтовый ящик регистрации на портале" (SSPRegistrationMailbox) указан почтовый адрес отправителя приглашений пользователям портала. Подробнее читайте в статьях ["Работа с почтой](https://academy.terrasoft.ru/documents?product=base&ver=7&id=1020)" и ["Настройка самостоятельной регистрации пользователей портала"](#page-22-0).

Чтобы создать новых пользователей портала:

- **1.** Нажмите на фотографию профиля на портале —> [Профиль организации].
- **2.** На детали [Пользователи портала] нажмите  $+$ , введите email-адреса новых пользователей портала (через запятую или пробел). При вводе электронных адресов выполняется стандартная проверка на их корректность. Нажмите кнопку [Зарегистрировать пользователей] ([Рис. 22](#page-36-0)).

Система будет искать контакты с указанными email-адресами. Если таких контактов нет, то они автоматически будут созданы. ФИО пользователя при этом заполняется текстом email-а до знака "@".

#### <span id="page-36-0"></span>**Рис. 22** — Создание пользователей администратором портала

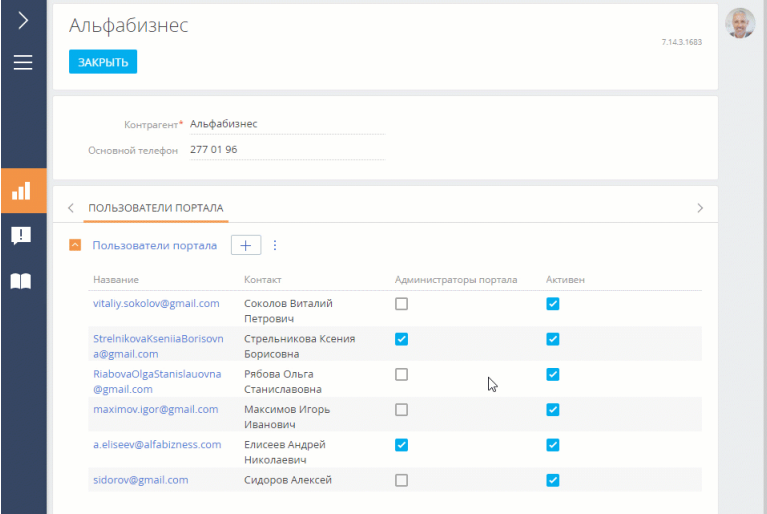

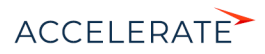

**3.** Система предложит отправить приглашения на портал новым пользователям. Можно подтвердить отправку сразу (кнопка [Отправить приглашения]), а можно закрыть окно и отправить приглашения пользователям позже.

В результате новые пользователи будут созданы на портале, на указанные email-адреса им будут отправлены приглашения (при выборе такой опции), а в системе будут созданы соответствующие контакты. Переход по ссылке в приглашении позволит пользователю ввести свой пароль для входа и начать работу с порталом.

# Отправить приглашения пользователям

При создании новых пользователей администратор портала может отправлять приглашения на портал пользователям своей организации.

### НА ЗАМЕТКУ

Подробнее о приглашениях читайте в статье ["Отправка приглашений на портал"](#page-20-0).

Если новый пользователь не ввел свой пароль после того, как перешел из приглашения на портал, то администратор портала может отправить ему приглашение повторно. Для этого:

- **1.** На детали [Пользователи портала] выделите одного или нескольких пользователей, которым нужно отправить приглашения.
- <span id="page-37-0"></span>**2.** Нажмите **и выберите опцию [Отправить приглашения**] ([Рис. 23](#page-37-0)).

### **Рис. 23** — Отправка приглашений пользователям на портале

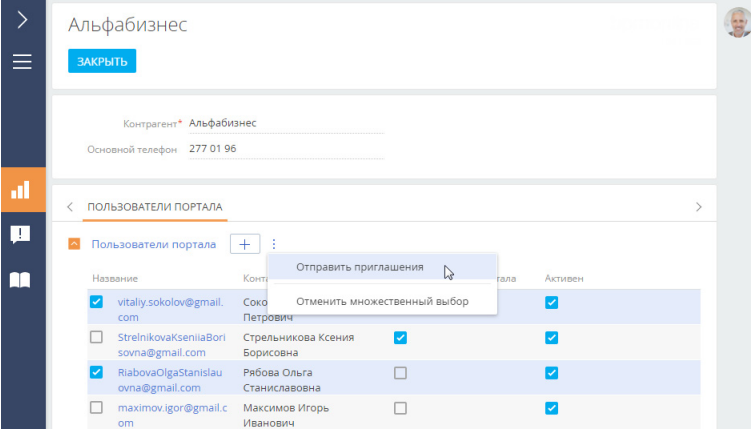

### Настроить доступ пользователям портала

Администратор портала может назначать права другим пользователям портала. Приглашая пользователей на портал, администратор может сразу назначить пользователю все доступные для организации функциональные роли. Для этого:

- **1.** Нажмите на фотографию профиля на портале —> опция [Профиль организации].
- **2.** На детали [Пользователи портала] нажмите +, введите email-адреса новых пользователей портала (через запятую или пробел).

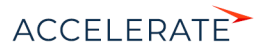

**3.** В окне регистрации пользователей отметьте роли, которые нужно назначить всем приглашаемым пользователям [\(Рис. 24\)](#page-38-0). Нажмите кнопку [Зарегистрировать пользователей].

В данном примере пользователи получат все права администратора портала, а также те права, которые настроены в системе для функциональной роли "Менеджеры на портале".

<span id="page-38-0"></span>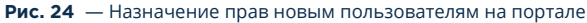

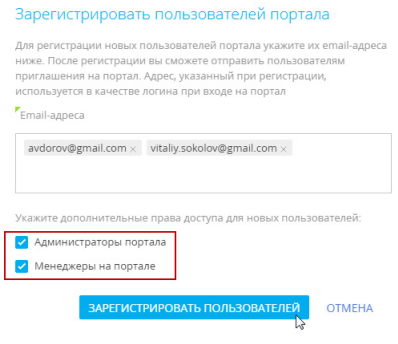

<span id="page-38-1"></span>Также администратор портала может назначать роли уже существующим пользователям. Список всех доступных ролей отображается на детали [Пользователи портала] [\(Рис. 25\)](#page-38-1).

**Рис. 25** — Права пользователей на портале

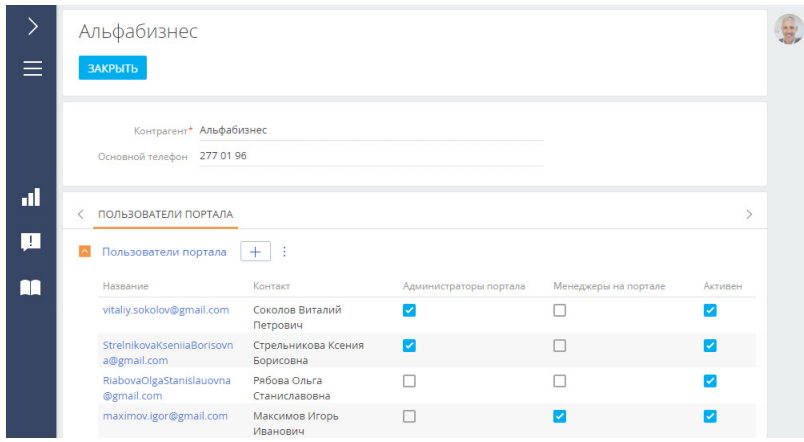

#### Назначить пользователю права администратора

Пользователю портала можно дать права администратора портала. Для этого:

**1.** Нажмите на фотографию профиля на портале —> [Профиль организации].

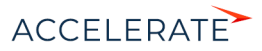

**2.** На детали [Пользователи портала] отметьте признак [Администраторы портала] тем пользователям, которым нужно выдать права администратора ([Рис. 26](#page-39-1)).

<span id="page-39-1"></span>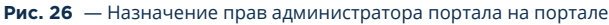

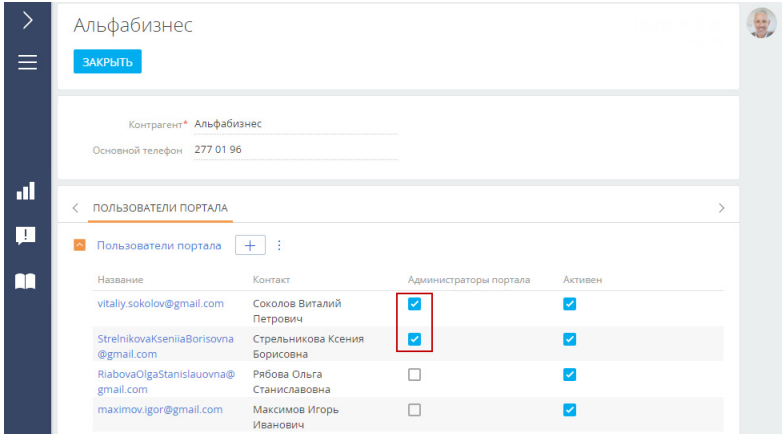

# Деактивировать пользователей

Если пользователь больше не должен иметь доступ к порталу, то администратор портала может его деактивировать.

Чтобы деактивировать пользователя:

- 1. Нажмите на фотографию профиля на портале -> [Профиль организации].
- **2.** На детали [Пользователи портала] снимите признак [Активен] для пользователя или нескольких пользователей, которых нужно деактивировать ([Рис. 27](#page-39-0)).

#### <span id="page-39-0"></span>**Рис. 27** — Деактивация пользователей на портале

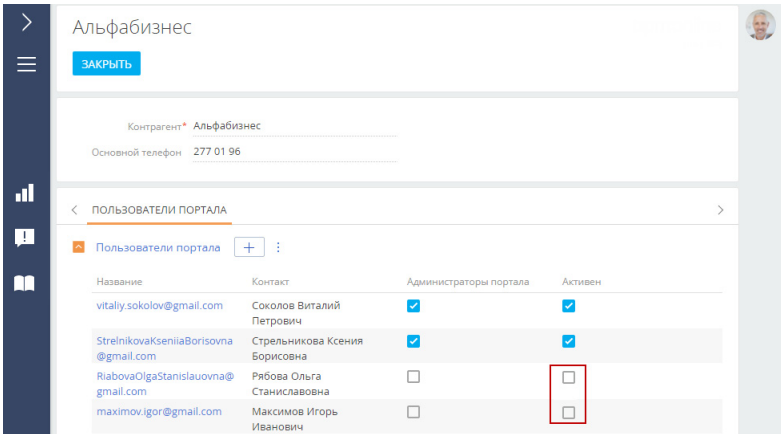

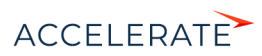

В результате пользователь будет деактивирован, но не будет удален. При необходимости его можно будет снова активировать.

# Просмотр и редактирование информации обслуживания

На портале продукта service enterprise администратор может увидеть все сервисные договоры компании и предоставляемые по ним сервисы. Для этого нужно нажать на фотографию профиля на портале —> [Профиль организации] —> [Обслуживание] [\(Рис. 28\)](#page-40-0).

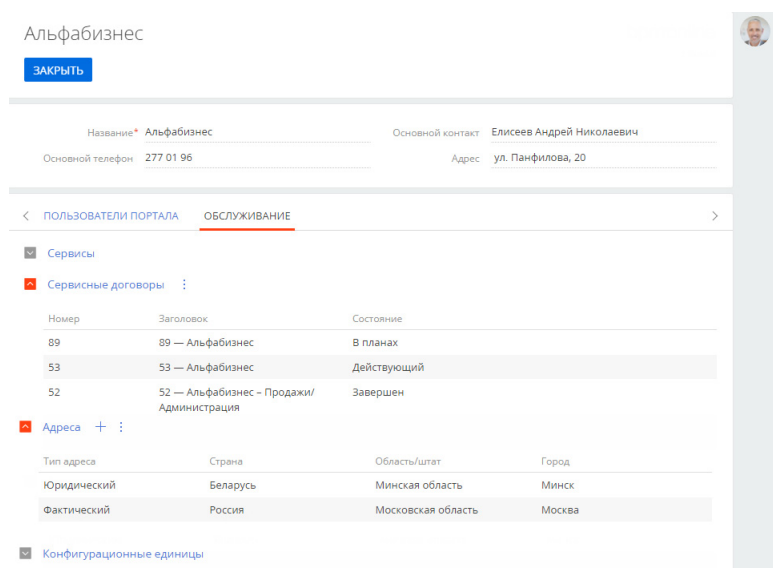

#### <span id="page-40-0"></span>**Рис. 28** — Сервисные договоры компании

Администратор портала может добавлять, изменять и удалять адреса своей компании (фактический, юридический и адрес доставки). Все изменения после внесения необходимо сохранить.

# СМОТРИТЕ ТАКЖЕ

• [Пользователи портала](#page-13-0)

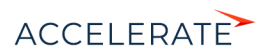

# <span id="page-41-0"></span>Персонализация портала

Вы можете персонализировать внешний вид портала:

- Настроить страницу входа на портал. [Подробнее >>>](#page-42-0)
- Настроить главную страницу портала: изменить баннер, добавить графики и пользовательские виджеты. [Подробнее >>>](#page-45-0)

## СОДЕРЖАНИЕ

- [Настроить страницу входа на портал](#page-42-0)
- [Настроить главную страницу портала](#page-45-0)
- [Настроить профиль](#page-50-0)

# СМОТРИТЕ ТАКЖЕ

- [Пользователи и права доступа на портале](#page-11-0)
- [Настройка разделов на портале](#page-52-0)

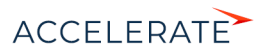

# <span id="page-42-0"></span>Настроить страницу входа на портал

Страница входа — это первая страница, которую видят пользователи, переходя по адресу вашего приложения. Для входа на портал и в основное приложение используются разные страницы, но некоторые настройки для них являются общими.

Например, для приложения с url-адресом https://mysite.сreatio.com адреса страниц входа будут иметь следующий вид:

- Основное приложение: https://mysite.creatio.com/Login/NuiLogin.aspx;
- Портал: https://mysite.creatio.com/login/SSPLogin.aspx.

По умолчанию при переходе по адресу https://mysite.сreatio.com открывается страница входа в основное приложение, но вы можете настроить, чтобы при переходе по этой ссылке всегда открывалась страница входа на портал. Подробнее >>>

Для страницы входа на портал рекомендуем вам настроить:

- Корпоративную символику эта настройка выполняется отдельно для входа в портал и в основное приложение. Подробнее >>>
- Телефоны для связи с поддержкой и ссылки на любые необходимые ресурсы они одинаково отображаются и на странице входа в основное приложение, и на странице входа в портал. Подробнее >>>

#### СОДЕРЖАНИЕ

- Изменить страницу входа по умолчанию
- [Настроить логотип на странице входа на портал](#page-43-0)
- Настроить телефоны и ссылки на странице входа

### Изменить страницу входа по умолчанию

Если вы активно используете портал для коммуникаций с клиентами, то можете настроить приложение таким образом, чтобы для всех пользователей при переходе на сайт открывалась страница входа на портал со ссылками для регистрации и восстановления пароля. Такая настройка оптимальна, например, если у вас преимущественно используется самостоятельная регистрация пользователей на портале.

#### Настройка для Creatio cloud

Если вы используете Creatio cloud, то обратитесь в службу технической поддержки для выполнения настройки.

# Настройка для Creatio on-site

Если вы используете Creatio on-site, то выполните следующие настройки в конфигурационных файлах на сервере приложений:

- **1.** Откройте файл Web.config, размещенный по адресу [Корневая директория приложения Creatio]\Terrasoft.WebApp\.
- **2.** Измените значение с NuiLogin.aspx на SSPLogin.aspx. Например:

```
<authentication mode="Forms">
<forms loginUrl="~/Login/SSPLogin.aspx" protection="All" timeout="60" 
name=".ASPXAUTH" path="/" requireSSL="false" slidingExpiration="true" 
defaultUrl="ViewPage.aspx?Id=4e342d5e-bd89-4b79-98e2-22e433122403" 
cookieless="UseDeviceProfile" enableCrossAppRedirects="true" />
</authentication>
```
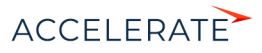

```
<defaultDocument>
\anglefiless
<add value="SSPLogin.aspx" />
</files>
</defaultDocument>
```
**3.** Сохраните изменения.

#### <span id="page-43-0"></span>Настроить логотип на странице входа на портал

Вы можете заменить стандартный логотип на странице входа на портал на логотип вашей компании. Для этого:

- **1.** Нажмите **••** —> [Системные настройки].
- **2.** Откройте системную настройку "Логотип на странице портального логина".
- **3.** Удалите стандартный логотип, нажав кнопку [Очистить значение].
- **4.** Нажмите кнопку [Выбрать файл] и загрузите новый логотип. Рекомендуемый размер: 37x274 пикселей. При загрузке логотипа с размером больше рекомендуемого изображение будет масштабировано. Рекомендуемый формат изображений — PNG, но могут быть использованы и другие стандартные графические форматы, поддерживаемые браузерами.
- **5.** Сохраните изменения.

#### НА ЗАМЕТКУ

Логотип на странице авторизации относится к кэшируемым элементам, поэтому для того чтобы измененные настройки отобразились в интерфейсе, необходимо очистить кэш браузера и обновить страницу.

## Настроить телефоны и ссылки на странице входа

Вы можете вывести на страницу входа контакты, например, отдела продаж или службы поддержки, и адреса ресурсов, которые востребованы пользователями вашей системы и портала. Эти данные будут отображаться как на странице входа в приложение, так и на странице входа на портал.

#### Настроить средства связи

Чтобы добавить на страницу входа средства связи:

- **1.** Нажмите **Ферна** —> [Справочники].
- **2.** Откройте справочник [Средства связи для страницы логина].
- **3.** Нажмите [Добавить].
- **4.** В появившемся окне укажите название средства связи, например "Служба поддержки" и номер телефона.
- **5.** Нажмите [ОК].
- **6.** Если необходимо добавить несколько средств связи, повторите для каждого из них шаги 3–5.

#### Настроить ссылки

Чтобы добавить на страницу входа ссылки:

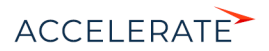

- **1.** Нажмите  $\bullet \rightarrow$  [Справочники].
- **2.** Откройте справочник [Информационные ссылки для страницы логина].
- **3.** Нажмите [Добавить].
- **4.** В появившемся окне укажите название ссылки, например "Официальный сайт" и urlадрес.
- **5.** Нажмите [ОК].
- **6.** Если необходимо добавить несколько ссылок, повторите для каждой из них шаги 3–5.

Если вы не хотите использовать функциональность самостоятельной регистрации пользователей на портале, то можно скрыть ссылку "Зарегистрироваться" на странице входа на портал:

• для приложений Creatio on-site необходимо в файле Web.config на сервере приложений изменить значение параметра ShowPortalSelfRegistrationLink:

<add key="ShowPortalSelfRegistrationLink" value="false" />

• для приложений Creatio cloud необходимо обратиться в службу поддержки.

#### СМОТРИТЕ ТАКЖЕ

- [Настроить главную страницу портала](#page-45-0)
- [Настройка корпоративной символики](https://academy.terrasoft.ru/documents?product=administration&ver=7&id=1249)

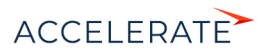

# <span id="page-45-0"></span>Настроить главную страницу портала

Главная страница портала предназначена для быстрого доступа пользователя портала к наиболее актуальной информации и часто выполняемым действиям. Например, на главной странице можно настроить отображение списка обращений пользователя или виджет для поиска необходимой статьи базы знаний.

## НА ЗАМЕТКУ

Право на чтение главной страницы есть у всех пользователей портала.

В базовой конфигурации главная страница портала Creatio содержит (Рис. 29):

- баннер-приветствие (1);
- строка поиска статей в базе знаний (2);
- список популярных статей базы знаний (3);
- список обращений пользователя портала (доступен на портале самообслуживания) (4).

#### **Рис. 29** — Главная страница портала самообслуживания

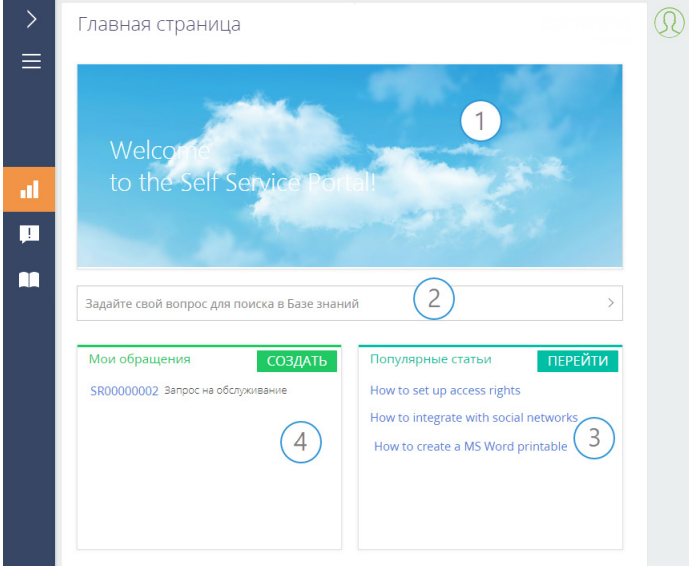

По умолчанию главная страница портала открывается сразу после авторизации пользователя. Вы можете изменить настройку таким образом, чтобы после авторизации открывался определенный раздел портала, например, база знаний. Это определяется значением системной настройки "Стартовая страница портала".

## НА ЗАМЕТКУ

Если вы назначили новую стартовую страницу портала, то изменения применятся только для новых пользователей. Чтобы изменения отобразились для существующих пользователей портала, необходимо вручную изменить значение поля [Домашняя страница] на странице пользователя.

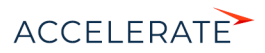

 $\circ$ 

Настройка главной страницы портала выполняется администратором в основном приложении.

Чтобы перейти к настройке: нажмите  $\bullet \rightarrow \bullet$  [Настройка главной страницы портала] ([Рис. 30](#page-46-0)).

<span id="page-46-0"></span>**Рис. 30** — Переход к настройке главной страницы портала

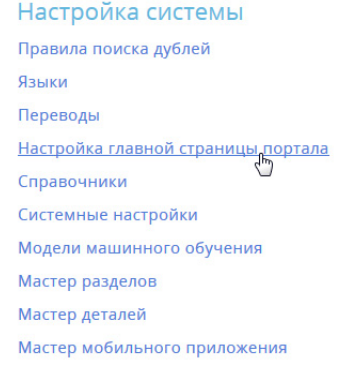

# НА ЗАМЕТКУ

Для настройки главной страницы портала пользователь должен иметь доступ к системной операции .<br>"Доступ к модулю настройки главной страницы портала" ("CanManagePortalMainPage"). Настройка прав доступа к системным операциям выполняется в [разделе \[Права доступа на операции\].](https://academy.terrasoft.ru/documents?product=administration&ver=7&id=258)

В результате вы перейдете в раздел настройки главной страницы портала (Рис. 31).

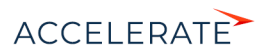

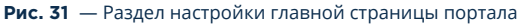

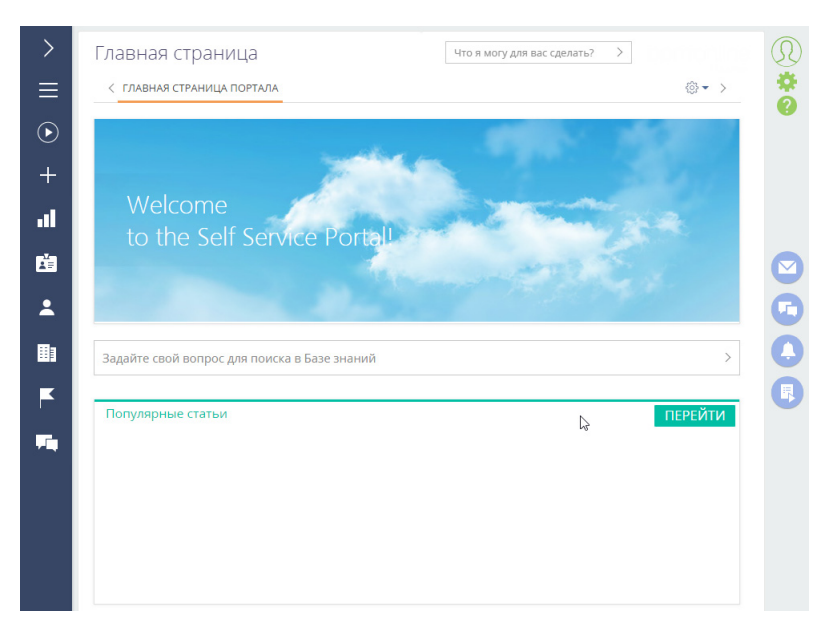

Здесь вы можете настроить:

- Баннер в вашем корпоративном стиле. Подробнее >>>
- Пользовательские списки. Подробнее >>>
- Графики и другие аналитические показатели. Подробнее >>>

### Права доступа на элементы главной страницы портала

При настройке главной страницы необходимо учитывать права доступа пользователей портала к данным. В Creatio права доступа пользователей портала ограничены и подчиняются "принципу наименьшего доступа", согласно которому пользователю запрещено то, что прямо не разрешено. Если на главную страницу портала вывести данные, на чтение которых у пользователей портала доступа нет, то эти данные не отобразятся на портале. Например, если на главной странице был отображен график, построенный на основании данных из раздела [Контакты], то пользователь, у которого нет права на чтение данных объекта "Контакт", этого графика не увидит.

Таким образом, при настройке главной страницы портала:

- В первую очередь ориентируйтесь на [права доступа пользователей портала по](#page-27-0) [умолчанию](#page-27-0). Например, вы можете настроить отображение списка статей базы знаний, которые текущий пользователь портала отметил как понравившиеся, и данный список отобразится на главной странице портала.
- Если вы хотите настроить на главной странице портала итоги по данным, на чтение которых у пользователей портала по умолчанию доступа нет, настройте соответствующие права доступа пользователям портала. Подробнее читайте в статье "[Права доступа на](#page-27-1) [портале](#page-27-1)".

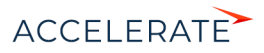

# Настроить изображение на главной странице портала

На главной странице портала самообслуживания вы можете разместить свое изображение баннер, который будет отображать стиль и дух вашей компании. Баннер настроен в виде отдельной веб-страницы. Чтобы разместить свое изображение, вам необходимо предварительно создать и разместить у себя на сейте веб-страницу, аналогичную той, которая используется в базовой конфигурации портала.

Для этого:

- **1.** Нажмите  $\bullet \rightarrow$  [Настройка главной страницы портала].
- **2.** Нажмите  $\frac{25}{20} \rightarrow$  [Изменить].
- **3.** Дважды кликните по блоку "Веб-страница с картинкой".
- **4.** На открывшейся странице укажите заголовок, ссылку на веб-страницу с новым баннером и стили (опционально).
- **5.** Сохраните изменения.

# Настроить пользовательские виджеты на главной странице портала

Для удобства пользователей на главной странице портала отображаются списки их записей в .<br>основных разделах портала. На клиентском портале это список популярных статей базы знаний, а на портале самообслуживания — статьи базы знаний и обращения пользователя. Эти списки настроены средствами разработки при помощи блока итогов "Виджет". Вы можете добавить пользовательские списки с нужной сортировкой, например, перечень заявок пользователя, но для них не будет доступна кнопка [Перейти]. Такие списки настраиваются аналогично блокам итогов "Список" в основном приложении. Подробно настройка описана в статье ["Блок итогов](https://academy.terrasoft.ru/documents?product=base&ver=7&id=1239) ["Список".](https://academy.terrasoft.ru/documents?product=base&ver=7&id=1239)

# НА ЗАМЕТКУ

Добавление на главную страницу пользовательского виджета итогов, аналогичного базовым, реализуется средствами разработки. Подробно об этом читайте читайте в [документации по](https://academy.terrasoft.ru/documents/technic-sdk/7-14/dobavlenie-polzovatelskogo-vidzheta-itogov)  [разработке Creatio.](https://academy.terrasoft.ru/documents/technic-sdk/7-14/dobavlenie-polzovatelskogo-vidzheta-itogov)

# Настроить несколько вкладок главной страницы портала

<span id="page-48-0"></span>На главной странице вы можете настроить отдельные вкладки для отображения аналитических данных, например, статистики по обращениям пользователя портала [\(Рис. 32\)](#page-48-0).

#### **Рис. 32** — Пример вкладок главной страницы портала

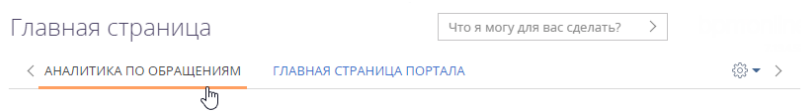

Чтобы добавить новую вкладку на главную страницу портала:

- **1.** Нажмите  $\bullet \rightarrow$  [Настройка главной страницы портала].
- **2.** Нажмите  $\frac{23}{22} \rightarrow$  [Добавить] ([Рис. 33](#page-49-0)).

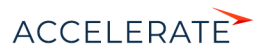

#### **Рис. 33** — Добавление новой вкладки на главную страницу портала

<span id="page-49-0"></span>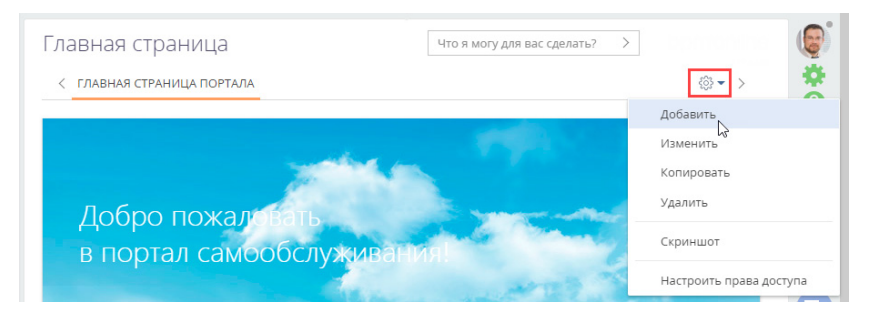

**3.** Настройте содержимое вкладки аналогично настройке панелей итогов аналитики. Подробная инструкция доступна в статье ["Панели итогов](https://academy.terrasoft.ru/documents?product=base&ver=7&id=1838)".

# НА ЗАМЕТКУ

Право на чтение новой вкладки главной страницы портала предоставляется всем пользователям портала по умолчанию. При необходимости вы можете изменить права доступа пользователей портала в [разделе \[Права доступа на объекты\]](https://academy.terrasoft.ru/documents?product=administration&ver=7&id=258).

В результате выполненных настроек при входе на портал в верхней части главной страницы отобразятся все настроенные вкладки. Перемещаться по вкладкам главной страницы можно по клику на их заголовки.

### НА ЗАМЕТКУ

Вкладки главной страницы отображаются в алфавитном порядке. После входа на портал пользователь автоматически попадает на вкладку, которая отображается первой. Поэтому при настройке вкладок важно обращать внимание на их заголовки.

Обратите внимание, если дополнительные вкладки главной страницы не настроены, то при входе на портал область настройки вкладок не отображается.

#### СМОТРИТЕ ТАКЖЕ

- [Пользователи портала](#page-13-0)
- [Настройка разделов на портале](#page-52-0)

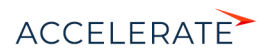

# <span id="page-50-2"></span><span id="page-50-0"></span>Настроить профиль

В системе доступна настройка страницы профиля пользователя и организации портала в мастере разделов. Пользователи могут добавлять уже существующие поля и детали или создавать новые. Количество полей и деталей, которые можно отобразить на странице, не ограничено.

Настройки могут выполнять пользователи системы с доступом на выполнение системной операции [Доступ к рабочему месту "Администрирование"].

#### Настроить профиль пользователя

- **1.** Нажмите  $\bullet \bullet$  —> [Настройка страницы профиля пользователя портала].
- <span id="page-50-1"></span>**2.** Добавьте новые или уберите поля и детали в мастере разделов [\(Рис. 34\)](#page-50-1).

#### **Рис. 34** — Настройка страницы профиля пользователя портала

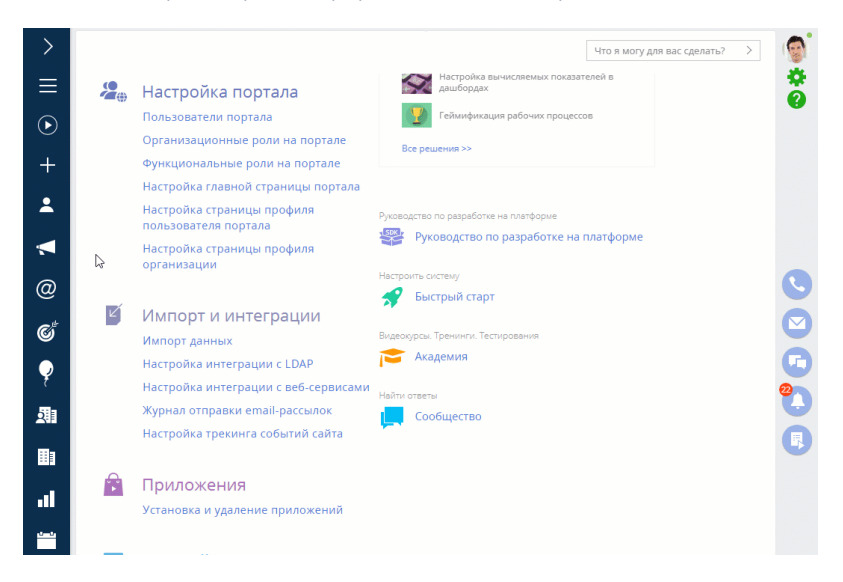

**3.** Сохраните изменения.

### Настроить профиль организации

- **1.** Нажмите —> [Настройка страницы профиля организации].
- **2.** Добавьте новые или уберите поля и детали в мастере разделов [\(Рис. 35\)](#page-51-0).

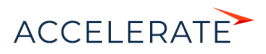

<span id="page-51-0"></span>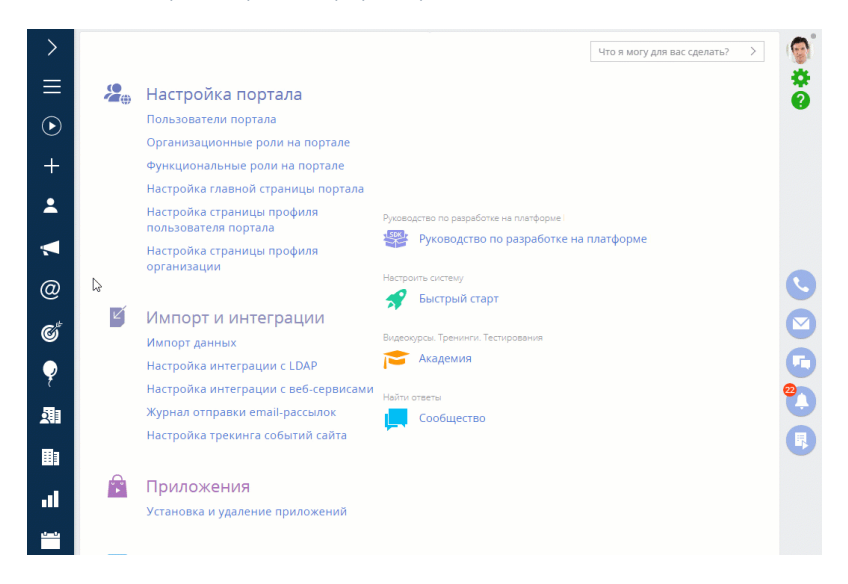

#### **Рис. 35** — Настройка страницы профиля организации

**3.** Сохраните изменения.

### НА ЗАМЕТКУ

Подробнее о том, как настраивать страницы в мастере разделов, читайте в статье "Как настроить страницу раздела".

#### СМОТРИТЕ ТАКЖЕ

- [Настроить страницу входа на портал](#page-42-0)
- [Настроить главную страницу портала](#page-45-0)

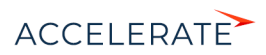

# <span id="page-52-0"></span>Настройка разделов на портале

Вы можете управлять разделами портала, настраивая их в мастере разделов основного приложения. В зависимости от конфигурации портала возможности управления разделами различаются:

- На портале самообслуживания можно изменить настройки существующих разделов портала, но нет возможности добавить новые разделы.
- На клиентском портале можно добавить до трех новых пользовательских разделов и настроить их с помощью мастера разделов.

На страницу раздела можно добавить любые объекты системы, например, детали, поля и т. д. Количество объектов зависит от конфигурации портала (портал самообслуживания, клиентский портал) и регулируется условиями лицензии. Например, на портале самообслуживания можно добавить на страницу не больше 25 объектов, на пользовательском портале — не больше 125. При превышении количества объектов, используемых на странице записи раздела, на портале блокируется возможность добавления и редактирования записей.

# НА ЗАМЕТКУ

Больше информации о типах разделов, которые могут быть настроены в разных конфигурациях портала, доступно в статье "[Портал"](#page-2-0).

# <span id="page-52-2"></span>Перейти к настройке раздела на портале

Перечень разделов, которые отображаются на портале, настраивается в рабочем месте [Портал] основного приложения.

- **1.** Нажмите  $\bullet \bullet$  —> [Настройка внешнего вида] —> [**Настройка рабочих мест**].
- <span id="page-52-1"></span>**2.** В списке рабочих мест выделите "Портал" —> [Открыть] ([Рис. 36](#page-52-1)).

#### **Рис. 36** — Переход к настройке рабочего места "Портал"

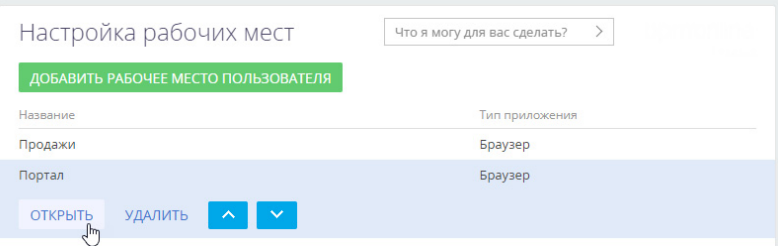

Откроется окно выбора со списком разделов, доступных для добавления на портал [\(Рис. 37](#page-53-1)). Дальнейшие действия различаются в зависимости от того, что необходимо сделать: добавить существующий раздел системы на портал, создать и добавить новый пользовательский раздел или отредактировать существующий раздел портала.

Рассмотрим выполнение следующих настроек:

- [Добавление существующего раздела](#page-53-0)
- [Изменение настроек существующего раздела портала](#page-56-0)
- [Добавление нового раздела](#page-55-0)

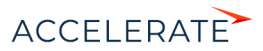

# <span id="page-53-0"></span>Добавление существующего раздела

Возможность отобразить на портале существующие разделы системы и их количество регулируются условиями лицензии пользователя.

Чтобы добавить существующий раздел системы на портал:

- 1. Нажмите  $\bullet \bullet$  —> [Настройка рабочих мест] —> "Портал" —> [Открыть].
- **2.** На детали [Разделы] нажмите:  $+ \rightarrow$  клик по названию раздела, который хотите отобразить на портале —> [Выбрать] ([Рис. 37](#page-53-1)).

<span id="page-53-1"></span>**Рис. 37** — Пример выбора раздела [Документы] для добавления на портал

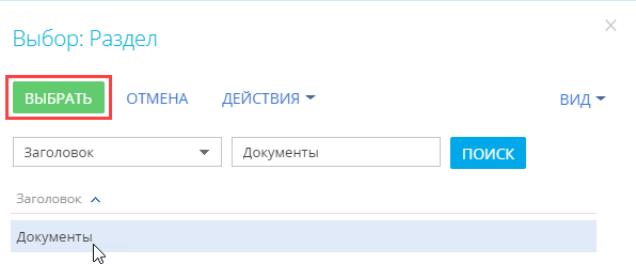

Откроется мастер раздела с вкладкой [Портал], где выполняется настройка свойств раздела ([Рис. 38\)](#page-54-0).

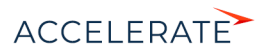

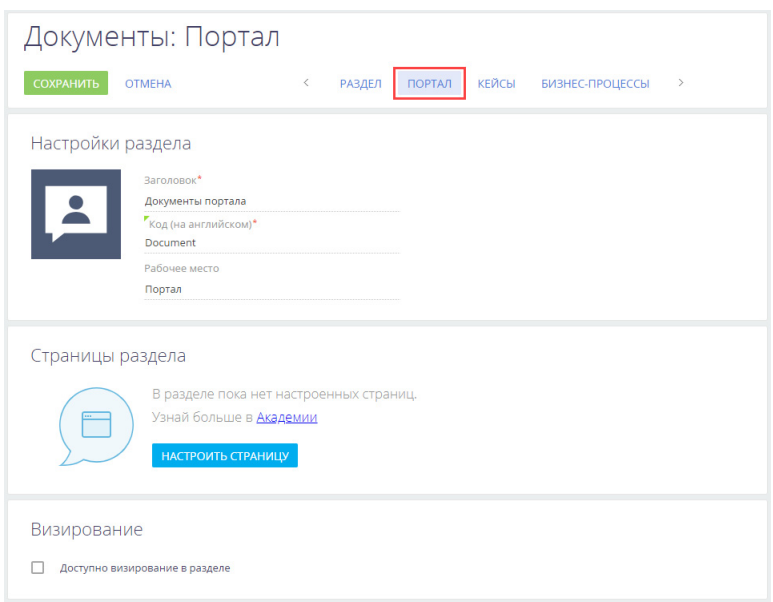

#### <span id="page-54-0"></span>**Рис. 38** — Стартовая страница мастера раздела для добавления раздела на портал

- **3.** Поле [Заголовок] автоматически заполнится названием раздела, которое будут видеть пользователи портала. При необходимости название можно отредактировать.
- **4.** Поле [Код на английском] будет заполнено автоматически и недоступно для редактирования. В нем указывается название раздела, которое используется разработчиками для работы с разделом в программном коде Creatio.
- **5.** Вы можете изменить стандартную иконку раздела, которая будет отображаться в боковой панели портала.

Наведите на иконку курсор мыши, нажмите  $\overline{6}$ , загрузите новое изображение. Иконка должна быть белой с прозрачным фоном. Формат изображения PNG или SVG, размер до 38px x 38px.

**6.** Настройте поля и детали страницы раздела на портале. По кнопке [Настроить страницу] откроется незаполненная базовая страница редактирования. Настройка выполняется аналогично странице раздела основного приложения и описана в статье ["Как настроить](https://academy.terrasoft.ru/documents?product=administration&ver=7&id=1398) [страницу раздела](https://academy.terrasoft.ru/documents?product=administration&ver=7&id=1398)".

# НА ЗАМЕТКУ

Права доступа на поля и детали, добавленные на страницу раздела, предоставляются пользователям портала автоматически при редактировании раздела портала в мастере разделов. Чтобы пользователь имел доступ к данным нового раздела на портале, достаточно убедиться, что нужный объект администрируется по записям и у пользователя портала есть право на чтение такого объекта. Больше информации по настройке прав доступа для пользователей портала доступно в статье "[Права](#page-27-1)  [доступа на портале](#page-27-1)".

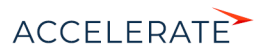

- **7.** Установите признак [Доступно визирование в разделе], если необходимо, чтобы в разделе была возможность работы с визами и уведомлениями по визам. Инструкция по настройке визирования доступна в статье ["Как настроить визирование"](https://academy.terrasoft.ru/documents?product=base&ver=7&id=1832).
- **8.** Сохраните изменения в мастере раздела.

<span id="page-55-1"></span>В результате настроек выбранный раздел основного приложения появится на портале [\(Рис. 39\)](#page-55-1).

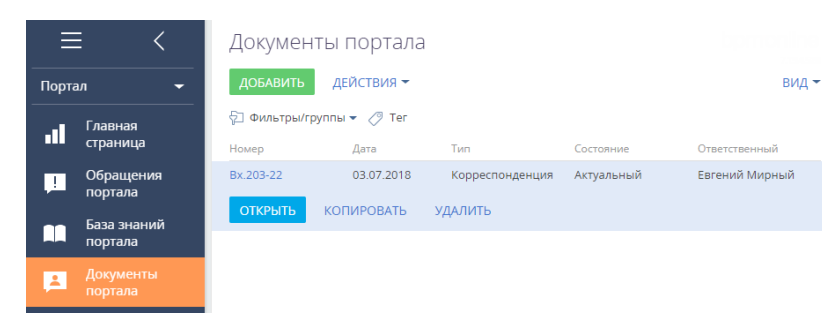

**Рис. 39** — Раздел [Документы] на портале

# <span id="page-55-0"></span>Добавление нового раздела

Добавление новых пользовательских разделов доступно только пользователям клиентского портала.

#### НА ЗАМЕТКУ

Больше информации о типах разделов, которые могут быть настроены в разных конфигурациях портала, доступно в статье "[Портал"](#page-2-0).

Чтобы добавить на портал пользовательский раздел:

**1.** Создайте и настройте новый раздел в мастере разделов основного приложения. Подробно создание и настройка нового раздела системы описаны в статье "[Как создать](https://academy.terrasoft.ru/documents?product=administration&ver=7&id=1397) [раздел](https://academy.terrasoft.ru/documents?product=administration&ver=7&id=1397)".

При указании основных свойств раздела в поле [Рабочее место] укажите любое рабочее место основного приложения, например, "Общее" [\(Рис. 40\)](#page-56-1).

### НА ЗАМЕТКУ

Рабочее место "Портал" указывать не следует, т. к. новый раздел должен быть создан в основном приложении и только затем добавлен в рабочее место "Портал".

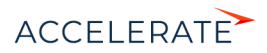

<span id="page-56-1"></span>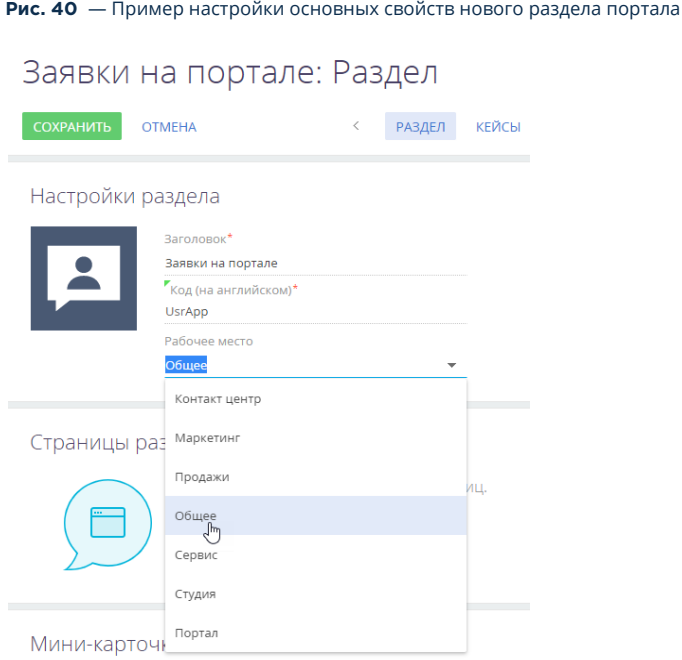

- **2.** Нажмите —> [Настройка рабочих мест] —> "Портал" —> [Открыть]. Подробно переход к редактированию рабочего места "Портал" описан в блоке "[Перейти к](#page-52-2) [настройке раздела на портале"](#page-52-2).
- **3.** Добавьте созданный раздел в рабочее место "Портал", как это описано в блоке ["Добавление существующего раздела"](#page-53-0).
- **4.** Сохраните изменения в мастере раздела.

# НА ЗАМЕТКУ

Права доступа на поля и детали, добавленные на страницу раздела, предоставляются пользователям портала автоматически при редактировании раздела портала в мастере разделов. Чтобы пользователь имел доступ к данным нового раздела на портале, достаточно убедиться, что нужный объект администрируется по записям и у пользователя портала есть право на чтение такого объекта. Больше информации по настройке прав доступа для пользователей портала доступно в статье "[Права](#page-27-1)  [доступа на портале](#page-27-1)".

В результате настроек новый пользовательский раздел, созданный в основном приложении, будет доступен на портале.

### <span id="page-56-0"></span>Изменение настроек существующего раздела портала

При работе с разделом на портале может потребоваться изменить набор полей или деталей на странице записи. Для этого необходимо отредактировать страницу раздела на портале. Рассмотрим пример добавления двух новых полей на страницу.

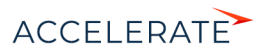

- 1. Нажмите  $\bullet \bullet$  —> [Настройка рабочих мест] —> "Портал" —> [Открыть]. Подробно переход к редактированию рабочего места "Портал" описан в блоке "[Перейти к](#page-52-2) [настройке раздела на портале"](#page-52-2).
- **2.** Кликните по названию нужного раздела, например, [База знаний] —> [Мастер раздела].

Откроется мастер раздела с вкладкой [Портал], где можно настроить свойства выбранного раздела.

**Рис. 41** — Мастер раздела [База знаний портала]

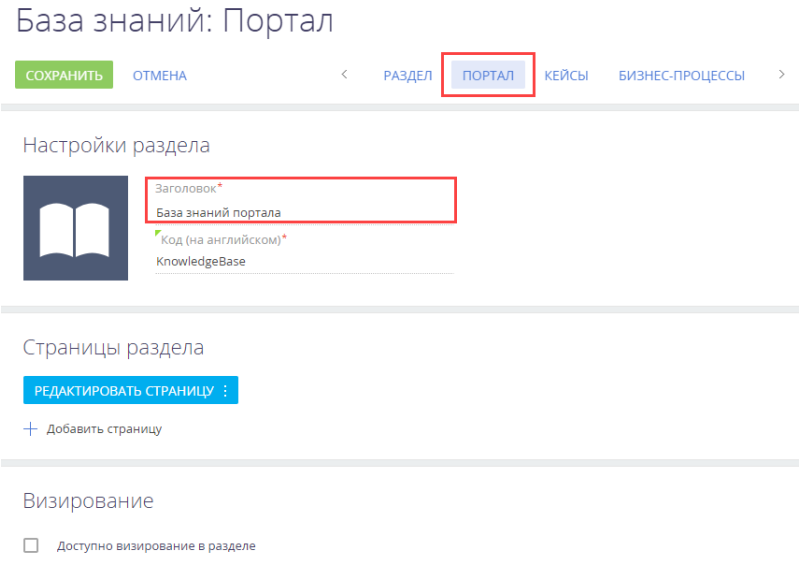

- **3.** Нажмите [Редактировать страницу]. Откроется дизайнер страницы раздела на портале.
- **4.** Выполните необходимые изменения на странице, например, добавьте на нее новые поля [\(Рис. 42\)](#page-58-0). Подробно настройка полей страницы описана в статье "[Как настроить поля](https://academy.terrasoft.ru/documents?product=administration&ver=7&id=1399) [страницы](https://academy.terrasoft.ru/documents?product=administration&ver=7&id=1399)".

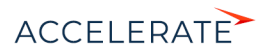

<span id="page-58-0"></span>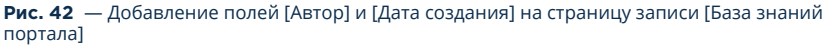

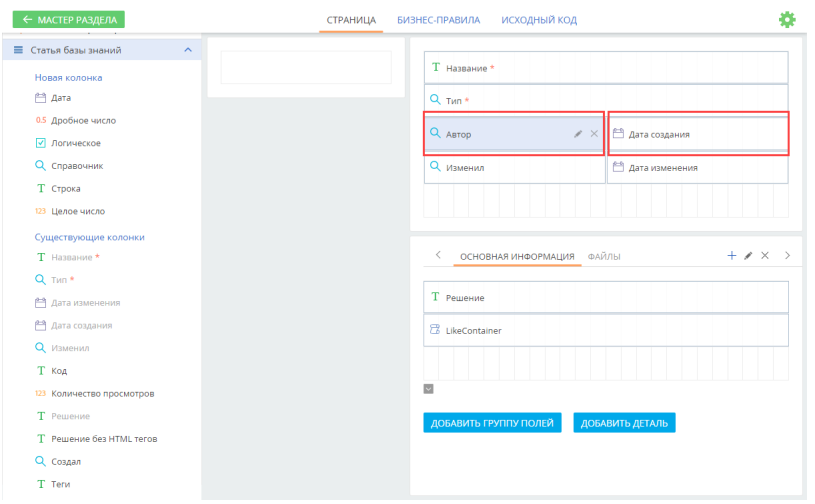

**5.** Сохраните изменения в мастере раздела.

В результате настроек на странице записи выбранного раздела портала появятся новые поля ([Рис. 43](#page-58-1)).

<span id="page-58-1"></span>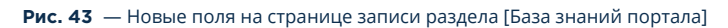

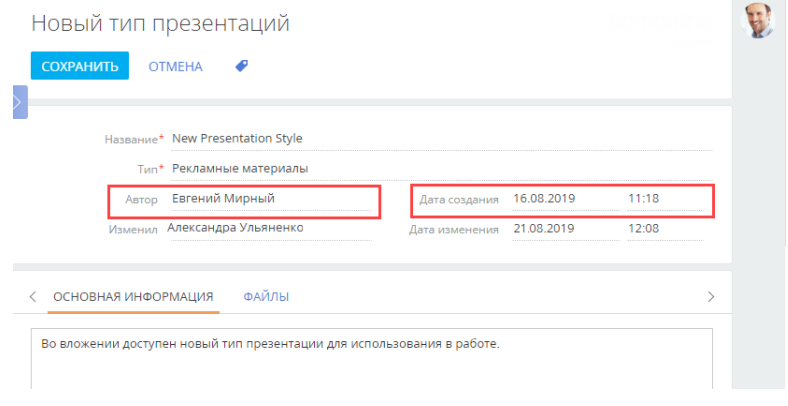

# СМОТРИТЕ ТАКЖЕ

- [Права доступа на портале](#page-27-1)
- [Персонализация портала](#page-41-0)

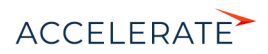

# Настройка партнерской программы

Партнерская программа в Creatio — это условия делового сотрудничества между вашей компанией и организацией-партнером. Все данные по партнерству отображаются в разделе [Партнерская программа], с которым работают сотрудники партнера на портале.

# НА ЗАМЕТКУ

Конфигурация "Партнерский портал" доступна в продуктах Sales Creatio enterprise и CRM Creatio. Прежде чем приступать к настройке партнерской программы, рекомендуем ознакомиться со статьей ["Партнерский портал"](https://academy.terrasoft.ru/documents?product=portal&ver=7&id=2020), которая поможет разобраться в понятиях "партнер", "партнерство" и "партнерская программа", а также даст общее представление о функциональности.

До начала работы с партнерами портал необходимо подготовить, настроив условия партнерской программы. Настройка условий сотрудничества и управление показателями партнеров в партнерской программе выполняется в основном приложении Creatio. В системе предусмотрены готовые инструменты для формирования партнерских программ специальные справочники с преднастроенными параметрами партнерства. Вы можете изучить преднастроенные параметры и модифицировать их, исходя из потребностей вашей компании. Также можно продумать собственные параметры партнерства и добавить их в справочники.

# НА ЗАМЕТКУ

Больше информации о справочниках с параметрами партнерства и их использовании доступно в блоке "[Справочники партнерской программы](#page-60-0)" этой статьи.

#### Последовательность подготовки партнерского портала к работе

#### **1.** Разработайте партнерскую программу.

Рекомендуем зафиксировать параметры вашей партнерской программы, например, на бумаге или в таблице Excel. Определите возможные типы партнеров, с которыми вы работаете. Например, "торговый посредник", "консультант" и т. д. Пропишите уровни партнеров и целевое количество баллов для перехода партнером с уровня на уровень. Например, уровни "Бронзовый", "Серебряный", "Платиновый" для типа партнера "Торговый посредник". Для каждого уровня определите условия (параметры), по которым будет осуществляться сотрудничество с партнером. Например, такими параметрами могут быть объем или сумма продаж, количество лидов и др. [Подробнее >>>](#page-61-0)

#### **2.** Перенесите параметры партнерской программы в основное приложение Creatio.

Все параметры необходимо внести в справочники [Тип партнера], [Уровень партнера], [Параметры уровней партнерства] и [Категория параметра партнерства]. [Подробнее >>>](#page-62-0)

#### **3.** Добавьте новое партнерство в раздел [Партнерства] основного приложения.

Создание активного партнерства в основном приложении означает заключение договоренностей с партнером и старт участия в партнерской программе. Созданное партнерство автоматически будет доступно партнеру на портале в виде партнерской программы. [Подробнее >>>](#page-62-1)

**4.** Создайте на портале организацию для контрагента с типом "партнер". Привяжите к организации пользователей портала и настройте для них права доступа. [Подробнее >>>](#page-63-0)

#### **5.** Пригласите сотрудников партнера на портал. [Подробнее >>>](https://academy.terrasoft.ru/documents?product=portal&ver=7&id=2012)

Далее в этой статье мы рассмотрим:

- [Справочники партнерской программы](#page-60-0)
- [Пример настройки партнерской программы](#page-61-1)

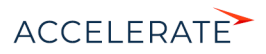

• [Взаимодействие с партнерами после настройки партнерской программы](#page-63-1)

# <span id="page-60-0"></span>Справочники партнерской программы

Параметры партнерства содержатся и настраиваются в справочниках [Тип партнера], [Уровень партнера], [Параметры уровней партнерства] и [Категория параметра партнерства].

### ВАЖНО

При редактировании содержимого справочников не рекомендуется удалять из них базовое наполнение, так как это может привести к некорректной работе функциональности.

• [Тип партнера] — тип сотрудничества между вашей компанией и компанией-партнером. По умолчанию в справочнике [Тип партнера] доступны следующие типы: "Торговый посредник", "Консультант", "Референсный консультант" и "Интегратор". Если вы работаете с партнерами других типов, то их будет необходимо добавить в этот справочник.

Например, если вы работаете только с торговыми посредниками, то при настройке параметров партнерства будет использоваться только этот тип партнера.

- [Уровень партнера] уровни для каждого типа партнера, а также целевое количество баллов для каждого уровня. По достижении заданного количества баллов партнеру присваивается следующий, более высокий уровень, а набранные баллы обнуляются. Например, для типа партнера "Торговый посредник" предусмотрено 3 уровня бронзовый, серебряный и платиновый.
- [Категория параметра партнерства] справочник содержит перечень параметров, по которым оценивается работа партнера. Это может быть количество лидов, сумма продаж, количество сертифицированных специалистов, маркетинговый бюджет и т. д.
- [Параметры уровней партнерства] в этом справочнике выполняется формирование итоговых правил и условий партнерства для каждого уровня партнерской программы. Для этого используются значения из всех перечисленных выше справочников.

На [Рис. 44](#page-61-2) приведен пример условий партнерства для партнера — торгового посредника уровня "Бронзовый". В этом примере:

- Параметры "Количество лидов" и "Сумма продаж" являются обязательными для достижения партнером уровня "Бронзовый". Тип параметра "Обязательство".
- Параметр "Маржа" является поощрением партнера при достижении уровня "Бронзовый" ему будет предоставлена скидка в 10%. Тип параметра "Преимущество".

Так, оформив продажи на сумму 100000 и зарегистрировав 10 лидов, партнер получит по 80 баллов за выполнение каждого из параметров, ему будет присвоен уровень "Бронзовый" и он получит скидку в 10%.

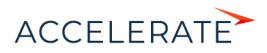

#### <span id="page-61-2"></span>**Рис. 44** — Параметры партнерства для партнера "Торговый посредник" уровня "Бронзовый"

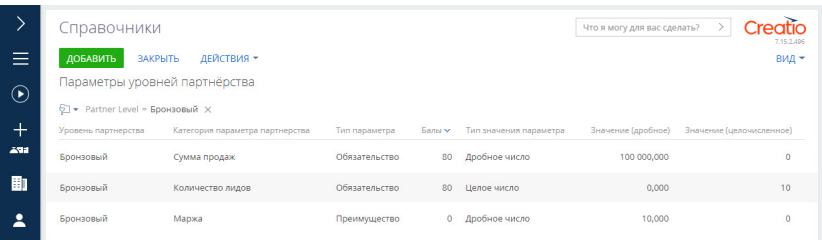

После того как параметры партнерства внесены в справочники, можно переходить к следующим шагам настройки.

# <span id="page-61-1"></span>Пример настройки партнерской программы

Рассмотрим на примере, как подготовить партнерский портал, создать на нем партнерскую программу и начать работу с партнером.

#### ПРИМЕР

Настроим партнерскую программу, по условиям которой партнеру — торговому посреднику будет предоставляться скидка. Размер скидки зависит от количества зарегистрированных лидов и суммы закрытых продаж. При этом в программе предусмотрена возможность повышения уровня партнера — с бронзового до платинового, а также предоставление партнеру скидки, размер которой возрастает при переходе партнера на следующий уровень программы.

#### <span id="page-61-0"></span>Структурируйте параметры взаимодействия с партнером

Если вы уже работаете с партнерами на определенных условиях, то упорядочьте все параметры вашего взаимодействия и перенесите их на бумагу или в таблицу Excel. Например, параметры партнерства с торговым посредником можно представить как на [Рис. 45](#page-61-3):

#### <span id="page-61-3"></span>**Рис. 45** — Пример таблицы с параметрами партнерства

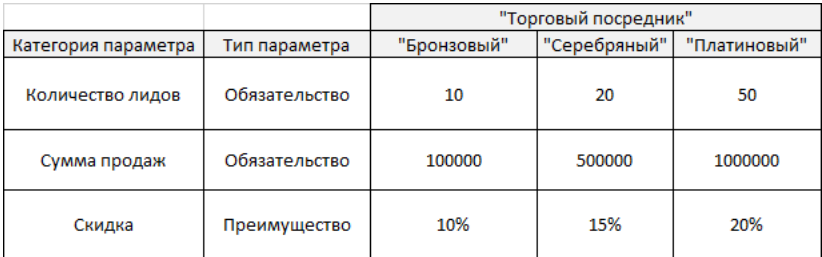

Таким образом вы будете использовать наполнение справочников:

- [Тип партнера] торговый посредник.
- [Уровни партнера] "Бронзовый", "Серебряный", "Платиновый".
- [Категории параметров партнерства] количество лидов, сумма продаж, скидка для партнера.
- [Тип параметра партнерства] "Обязательство", "Преимущество".

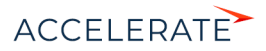

# <span id="page-62-0"></span>Перенесите параметры партнерства в предусмотренные для этого справочники Creatio

Приведенные на [Рис. 45](#page-61-3) параметры партнерства не требуют переноса в Creatio, т. к. доступны в системе по умолчанию. Только те параметры, которые необходимы вам при взаимодействии с партнером, но не добавлены в справочники, необходимо переносить в систему

## <span id="page-62-1"></span>Создайте новое партнерство в разделе [Партнерства]

В основном приложении Creatio:

- **1.** Перейдите в раздел [Партнерства]. Раздел доступен в продуктах Sales Creatio enterprise и в CRM Creatio.
- **2.** Нажмите [Добавить партнерство].
- **3.** Заполните поля мини-карточки, которая отобразится. При заполнении ориентируйтесь на таблицу с параметрами партнерства. В поле [Контрагент] выберите название контрагента — партнера вашей компании. В поле [Тип] укажите тип партнера. В полях [Дата начала] и [Дата завершения] установите период действия партнерской программы. По умолчанию он составляет 1 год. Оставьте признак [Активно], если хотите, чтобы партнерство автоматически отображалось на портале в виде партнерской программы. При необходимости вы можете снять признак и партнерская программа станет недоступна партнеру.
- **4.** Сохраните изменения [\(Рис. 46\)](#page-62-2).

В результате условия добавленного партнерства автоматически отобразятся на портале в виде партнерской программы.

# НА ЗАМЕТКУ

Доступ к партнерской программе будет только у пользователей c ролью "Partner portal users".

#### <span id="page-62-2"></span>**Рис. 46** — Добавление партнерства и создание партнерской программы для партнера "Аксиома"

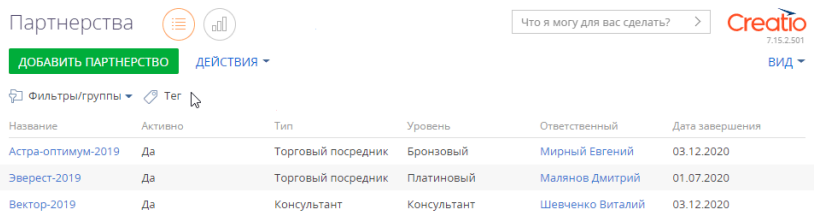

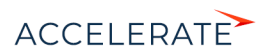

## <span id="page-63-0"></span>Подготовьте организацию партнера к работе на портале

- **1.** Создайте для партнера организацию на портале и привяжите к ней пользователей. Как это сделать, описано в статье ["Создать пользователей на портале"](#page-36-1). Обратите внимание, что при создании для партнера организации на портале необходимо в поле [Родительская роль] профиля организации выбрать роль "Partners"[.](#page-36-1)
- **2.** Настройте права доступа пользователей организации-партнера. Для доступа к функциональности партнерского портала и работы в партнерской программе пользователям партнера должна быть назначена функциональная роль "Partner portal users" (пользователи партнерского портала). Больше информации о работе с ролями пользователей портала доступно в статье ["Управление ролями пользователей портала".](https://academy.terrasoft.ru/documents?product=portal&ver=7&id=2004)
- **3.** Отправьте приглашения пользователям партнера, чтобы они смогли войти на партнерский портал и стать участниками партнерской программы. Как выполнить отправку приглашений, описано в статье ["Отправка приглашений на портал](https://academy.terrasoft.ru/documents?product=portal&ver=7&id=2012)".

В результате выполненных настроек пользователям с ролью "Partner portal users" будет доступен раздел [Партнерская программа] ([Рис. 47](#page-63-2)), в котором отображаются все условия и актуальное состояние партнерства.

<span id="page-63-2"></span>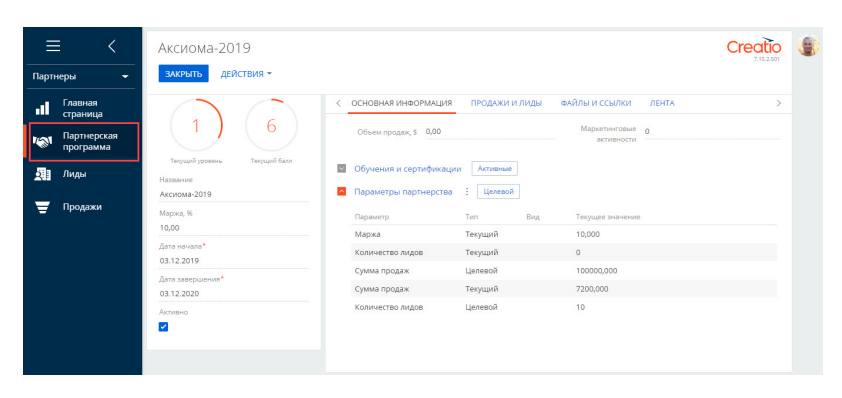

#### **Рис. 47** — Раздел [Партнерская программа]

# <span id="page-63-1"></span>Взаимодействие с партнерами после настройки партнерской программы

После получения приглашения и входа на партнерский портал сотрудники партнера работают с разделами [Лиды] и [Продажи]. Функциональность этих разделов аналогична функциональности для работы с лидами и продажами, реализованной в основном приложении Creatio.

В разделе [Лиды] сотрудники партнера могут регистрировать новые лиды и вести их к продаже по процессу управления лидом. Больше информации о работе с лидами доступно в статье "[Раздел \[Лиды\]"](https://academy.terrasoft.ru/documents?product=enterprise&ver=7&id=1009). В разделе [Продажи] ведется работа по процессу корпоративных продаж. Больше информации о работе с продажами доступно в статье "[Раздел \[Продажи\]](https://academy.terrasoft.ru/documents?product=enterprise&ver=7&id=1003)".

Все изменения по лидам и продажам, выполненные на портале, отображаются в соответствующих записях основного приложения и наоборот. Данные о лидах и продажах автоматически учитываются при расчете показателей партнеров в партнерской программе на портале, а также на странице партнерства в основном приложении.

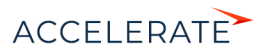

# СМОТРИТЕ ТАКЖЕ

• [Партнерский портал](#page-6-0)

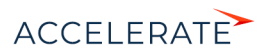

# Работа с порталом

На портале пользователи могут найти ответы на часто задаваемые вопросы, воспользоваться справочной информацией и другими материалами, опубликованными в базе знаний портала, а также самостоятельно зарегистрировать обращение в службу поддержки или оперативно получить ответ на свой вопрос от сотрудников компании в ленте. Также портал может использоваться клиентами и партнерами компании для автоматизации пользовательских процессов, например, согласования заявок, предоставления услуг и т. д.

### НА ЗАМЕТКУ

Подробно конфигурации портала Creatio и их возможности описаны в статье ["Портал](#page-2-0)". Приведенные в документации примеры могут различаться в зависимости от используемой конфигурации портала.

В этой документации рассмотрим все возможности, которые предоставляет пользователям базовая версия портала.

- **1.** [Регистрация и вход на портал](#page-66-0)  в статье описана последовательность самостоятельной регистрации пользователя портала. Здесь же описано, как войти на портал и доступна инструкция по изменению или восстановлению пароля пользователя портала.
- **2.** [База знаний портала](#page-70-0) описание ресурса справочной информации и его возможностей. Разные способы поиска материалов в базе знаний портала.
- **3.** [Обращения портала](#page-74-0)  статья о канале коммуникации пользователей портала самообслуживания со службой поддержки. Описание всех операций, которые выполняются с обращением: регистрация, отмена, обратная связь по обращению и др.
- **4.** [Работа с реестром портала](#page-84-0) в статье описана настройка колонок для отображения в реестрах портальных разделов. Также доступна инструкция по настройке групп для фильтрации записей в разделе.

### СОДЕРЖАНИЕ

- [Регистрация и вход на портал](#page-66-0)
- [База знаний портала](#page-70-0)
- [Обращения портала](#page-74-0)
- [Работа с реестром портала](#page-84-0)

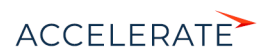

# <span id="page-66-0"></span>Регистрация и вход на портал

Для начала работы с порталом необходимо быть зарегистрированным пользователем портала и пройти процедуру авторизации.

Есть следующие способы регистрации пользователя портала:

• Пользователь может самостоятельно зарегистрироваться на портале.

#### НА ЗАМЕТКУ

Возможность самостоятельно регистрироваться на портале должна быть настроена администратором системы. Подробно процесс настройки описан в статье "[Настройка самостоятельной регистрации](#page-22-1)  [пользователей портала"](#page-22-1).

- Администратор системы может зарегистрировать пользователя портала в основном приложении. Настройки, выполняемые администратором системы, описаны в статье ["Создание пользователей портала](#page-13-1)".
- Администратор организации может зарегистрировать пользователя на портале. Настройки, выполняемые администратором организации, описаны в статье ["Возможности администратора портала](#page-35-0)".

#### <span id="page-66-2"></span>Самостоятельная регистрация на портале

При самостоятельной регистрации на портале необходимые лицензии и права доступа вам будут предоставлены автоматически.

Для регистрации:

**1.** Откройте страницу входа на портал. Обычно адрес доступа к порталу состоит из url приложения и значения "SSPLogin.aspx", например:

https://045451-crm-bundle.сreatio.com/Login/SSPLogin.aspx

Получить адрес доступа к порталу можно у администратора системы.

<span id="page-66-1"></span>**2.** На странице авторизации на портале нажмите ссылку [Зарегистрироваться] [\(Рис. 48](#page-66-1)).

#### **Рис. 48** — Регистрация пользователя на портале

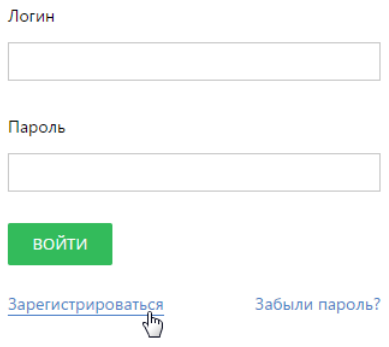

**3.** Введите необходимые регистрационные данные и нажмите кнопку [Зарегистрироваться] [\(Рис. 49\)](#page-67-0).

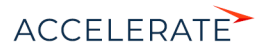

<span id="page-67-0"></span>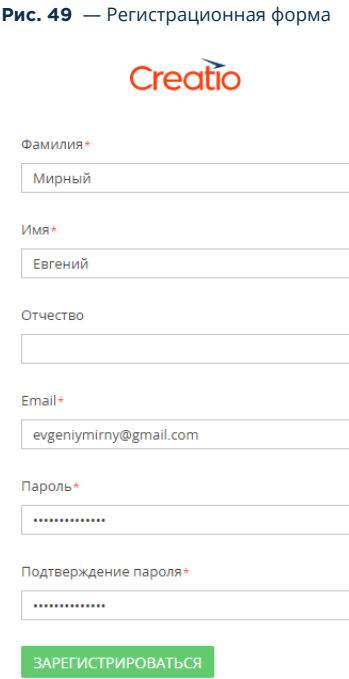

**4.** По указанному при регистрации email-адресу будет отправлено письмо со ссылкой, по которой необходимо перейти для подтверждения регистрации.

После подтверждения регистрации вы можете войти в систему с использованием введенных регистрационных данных. В качестве логина используйте email-адрес.

# Вход на портал

Для входа на портал необходимо авторизоваться.

- **1.** Перейдите на страницу авторизации на портале. Для этого введите в адресную строку браузера адрес доступа к порталу, полученный от администратора системы. Подробнее адрес доступа к порталу описан выше в блоке "[Самостоятельная регистрация на](#page-66-2) [портале](#page-66-2)".
- **2.** На странице авторизации:
	- Если вы уже зарегистрированы на портале, то введите ваш логин и пароль и нажмите кнопку [Войти]. После входа вы будете перенаправлены на главную страницу портала.
	- Если вы еще не зарегистрированы и у вас нет логина и пароля, то вам необходимо пройти процедуру [самостоятельной регистрации](#page-66-0) или обратиться к администратору.

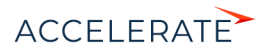

# Управление личными данными

<span id="page-68-0"></span>На портале вы можете видеть и редактировать свои данные в профиле. Для этого нажмите на фотографию на портале —> [Профиль] [\(Рис. 50\)](#page-68-0).

#### **Рис. 50** — Переход к настройкам профиля пользователя

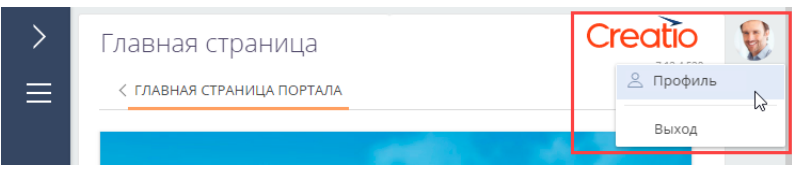

Для пользователей, которые входят в организацию, также доступна вкладка [Обслуживание] с данными о сервисных договорах компании и предоставляемых по ним сервисах.

#### НА ЗАМЕТКУ

Администратору портала также доступен профиль организации. Внешний вид страниц профиля пользователя портала и профиля организации может настроить администратор системы. Подробнее читайте в статье ["Настроить профиль](#page-50-2)".

### Управление паролем

Вы можете изменить свой пароль или запросить восстановление утерянного пароля учетной записи.

#### Восстановить пароль входа на портал

Если вы забыли пароль входа на портал:

**1.** На странице авторизации портала в поле [Логин] введите ваш email-адрес, указанный при регистрации, и нажмите на ссылку [Забыли пароль?] (Рис. 51).

#### **Рис. 51** — Восстановление пароля

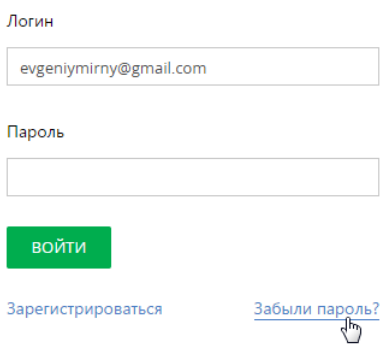

**2.** На указанный email-адрес будет отправлено письмо со ссылкой, по которой откроется специальная страница для ввода нового пароля.

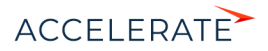

# Изменить пароль

Чтобы изменить текущий пароль:

**1.** Войдите на портал —> [Настройки] (Рис. 52).

#### **Рис. 52** — Переход к настройкам профиля пользователя

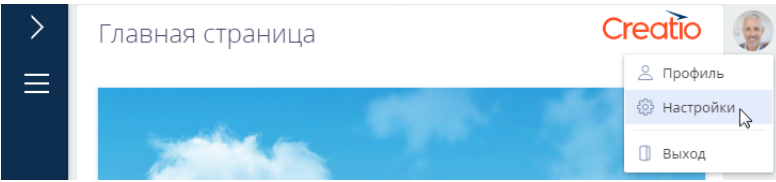

# НА ЗАМЕТКУ

Также можно перейти к смене пароля профиля пользователя, выбрав пункт [Профиль пользователя] в главном меню портала.

**2.** Нажмите кнопку [Изменить пароль]. Введите текущий пароль и дважды новый (Рис. 53).

**Рис. 53** — Изменение пароля

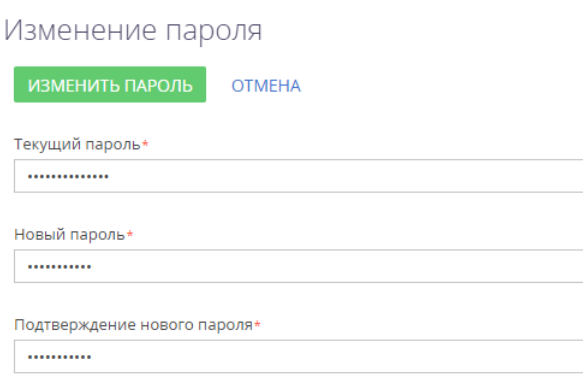

**3.** После нажатия кнопки [Изменить пароль] новый пароль будет сохранен.

# СМОТРИТЕ ТАКЖЕ

- [База знаний портала](#page-70-0)
- [Обращения портала](#page-74-0)

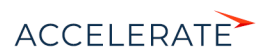

# <span id="page-70-0"></span>База знаний портала

База знаний представляет собой хранилище справочной информации. Например, здесь хранятся ответы на часто задаваемые вопросы, регламенты и инструкции, шаблоны документов и рекламные материалы. Вы можете не только найти необходимую вам информацию, но и оставить свои комментарии к опубликованным материалам ([Рис. 54\)](#page-70-1).

#### **Рис. 54** — Раздел [База знаний портала]

<span id="page-70-1"></span>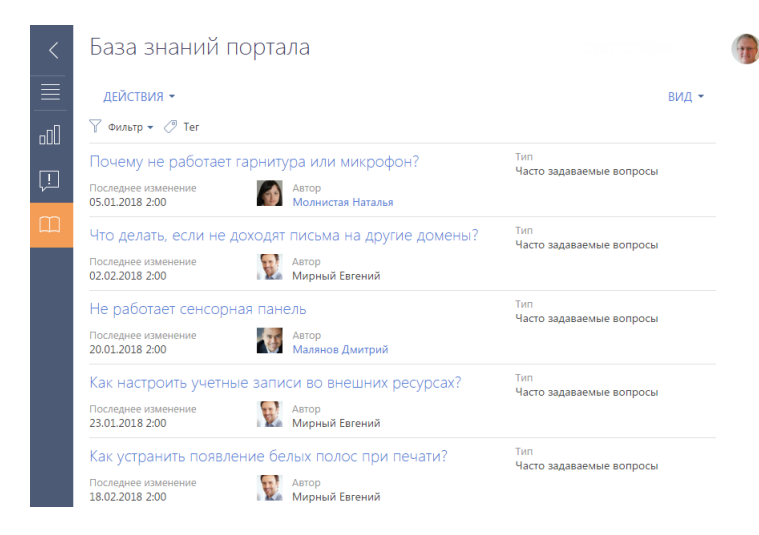

# СТРАНИЦА СТАТЬИ БАЗЫ ЗНАНИЙ

Страница статьи базы знаний состоит из набора полей общих данных, а также вкладок [Основная информация] и [Файлы].

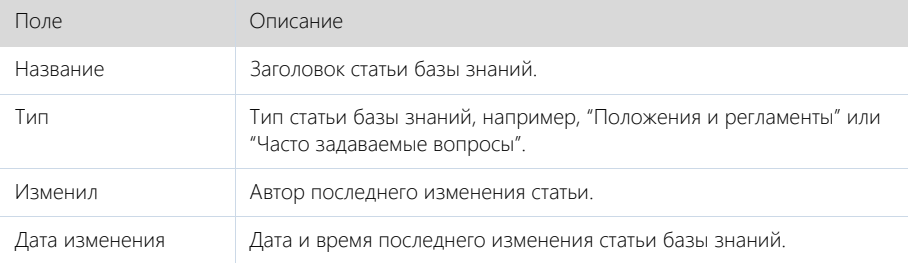

Вкладка [Основная информация] содержит область отображения текста статьи, а также дополнительную область для внесения комментариев по статье.

Вы можете оставлять комментарии к статьям базы знаний. Для этого введите текст в поле в нижней части страницы и нажмите кнопку [Опубликовать].

Вкладка [Файлы] используется для хранения файлов и ссылок, касающихся статьи. Например, с детали [Файлы и ссылки] можно загрузить связанные со статьей документы или воспользоваться полезными ссылками ([Рис. 55](#page-71-0)).

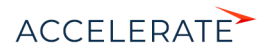

<span id="page-71-0"></span>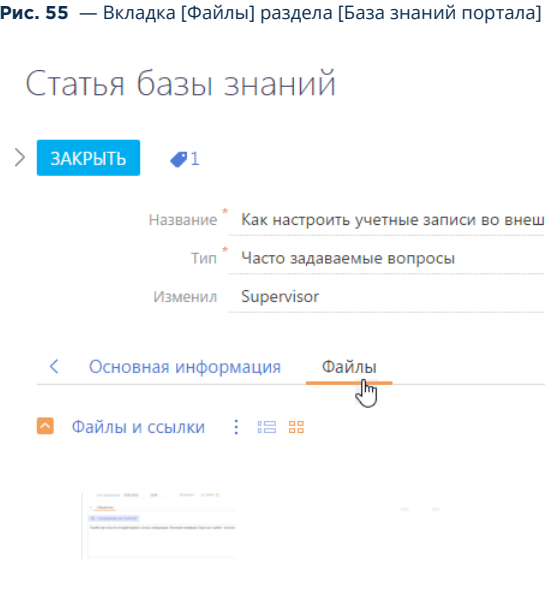

Настройка учетных записией.png

# КАК НАЙТИ СТАТЬЮ В БАЗЕ ЗНАНИЙ

Для быстрой и удобной работы с материалами базы знаний вы можете воспользоваться встроенными возможностями поиска:

- Запустить поиск по базе знаний с главной страницы портала.
- Настроить фильтр в разделе [База знаний портала]. Последовательность настройки описана ниже в этой статье.
- Присвоить тег или набор тегов любой записи на портале, а затем отфильтровать записи в разделе по тегам. Пример тегирования записей описан в статье "[Как](#page-88-0) [тегировать записи на портале"](#page-88-0).

# Настройка фильтра в разделе [База знаний портала]

- **1.** Перейдите в раздел [База знаний портала].
- **2.** В меню [Фильтр] выберите команду [Добавить условие] [\(Рис. 56\)](#page-72-0).

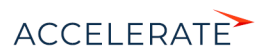
**Рис. 56** — Стандартный фильтр в разделе [База знаний портала]

## База знаний портала

База знаний портала

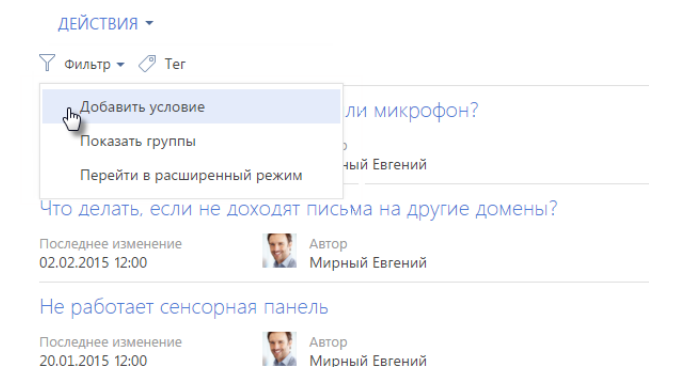

**3.** Для поиска статьи по названию выберите поле [Название], введите заголовок статьи целиком или его фрагмент и нажмите кнопку  $\vee$  ([Рис. 57](#page-72-0)).

<span id="page-72-0"></span>**Рис. 57** — Поиск статьи по названию в разделе [База знаний портала]

#### ДЕЙСТВИЯ - $\nabla$  Фильтр  $\blacktriangleright$ Название  $\overline{\phantom{a}}$ почт  $\times$ Почему не работает гарнитура или микрофон? Последнее изменение Автор 05.01.2015 12:00 Мирный Евгений Что делать, если не доходят письма на другие домены? Последнее изменение Автор 02.02.2015 12:00 Мирный Евгений

После нажатия кнопки **У** на странице отобразятся только записи, соответствующие настроенному фильтру [\(Рис. 58\)](#page-73-0).

**4.** Для того чтобы отключить заданную фильтрацию, нажмите кнопку .

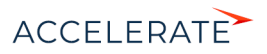

#### <span id="page-73-0"></span>**Рис. 58** — Результат поиска по фрагменту названия статьи в разделе [База знаний портала]

# База знаний портала

### **ЛЕЙСТВИЯ ▼**

 $\nabla$   $\star$  Название: почт  $\times$  $\oslash$  Ter

Как настроить учетную запись электронной почты?

Последнее изменение 03.12.2015 12:30

Автор Мирный Евгений

### Как настроить почту?

Последнее изменение 25.02.2015 18:41

### НА ЗАМЕТКУ

В разделе [База знаний портала] вы можете выполнять поиск по любому полю, которое доступно пользователю. Если вы хотите выполнить поиск всех статей, текст которых соответствует вашему запросу, или всех статей, опубликованных за определенную дату, то выберите нужное поле из перечня доступных, например [Решение] или [Дата создания].

### СМОТРИТЕ ТАКЖЕ

- [Обращения портала](#page-74-0)
- [Работа с реестром портала](#page-84-0)

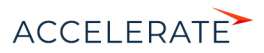

### <span id="page-74-0"></span>Обращения портала

Раздел [Обращения портала] доступен по умолчанию на портале самообслуживания. Он предназначен для самостоятельной регистрации обращений, управления ими, а также служит каналом коммуникации пользователей со службой поддержки.

### СТРАНИЦА ОБРАЩЕНИЯ НА ПОРТАЛЕ

<span id="page-74-1"></span>Страница обращения состоит из профиля обращения (1), индикатора процесса (2), панели ввода сообщений (3), а также вкладки [Обработка] (4) [\(Рис. 59\)](#page-74-1).

#### **Рис. 59** — Страница обращения на портале

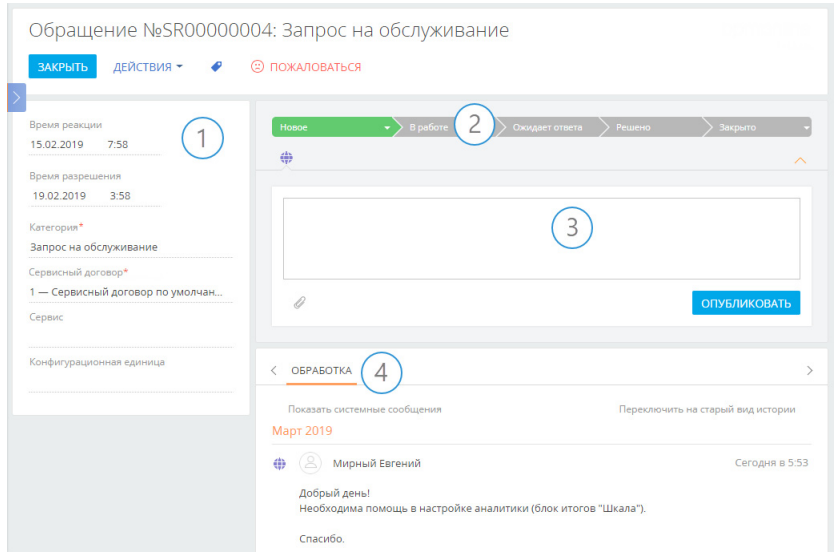

Страница обращения содержит кнопку [Пожаловаться], используемую для оперативной передачи в службу поддержки комментариев и пожеланий по обработке вашего обращения. При нажатии этой кнопки отображается окно для публикации комментариев и пожеланий.

В левой верхней части страницы отображаются номер и тема обращения. Номер формируется системой автоматически в соответствии с заданным шаблоном. Тема обращения также формируется автоматически в зависимости от выбранной категории и сервиса.

В левой части страницы расположен профиль обращения (1), который содержит основную информацию об обращении.

В правой верхней части страницы обращения размещен индикатор процесса (2), с помощью которого можно отслеживать состояние обращения.

Под индикатором процесса расположена область ввода сообщений (3), в которой можно указать подробную информацию при создании обращения и вести дальнейшую переписку по обращению с сервисными инженерами. К сообщению можно прикрепить файл, например, изображение, иллюстрирующее ошибку.

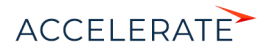

### Профиль обращения

Основная информация об обращении.

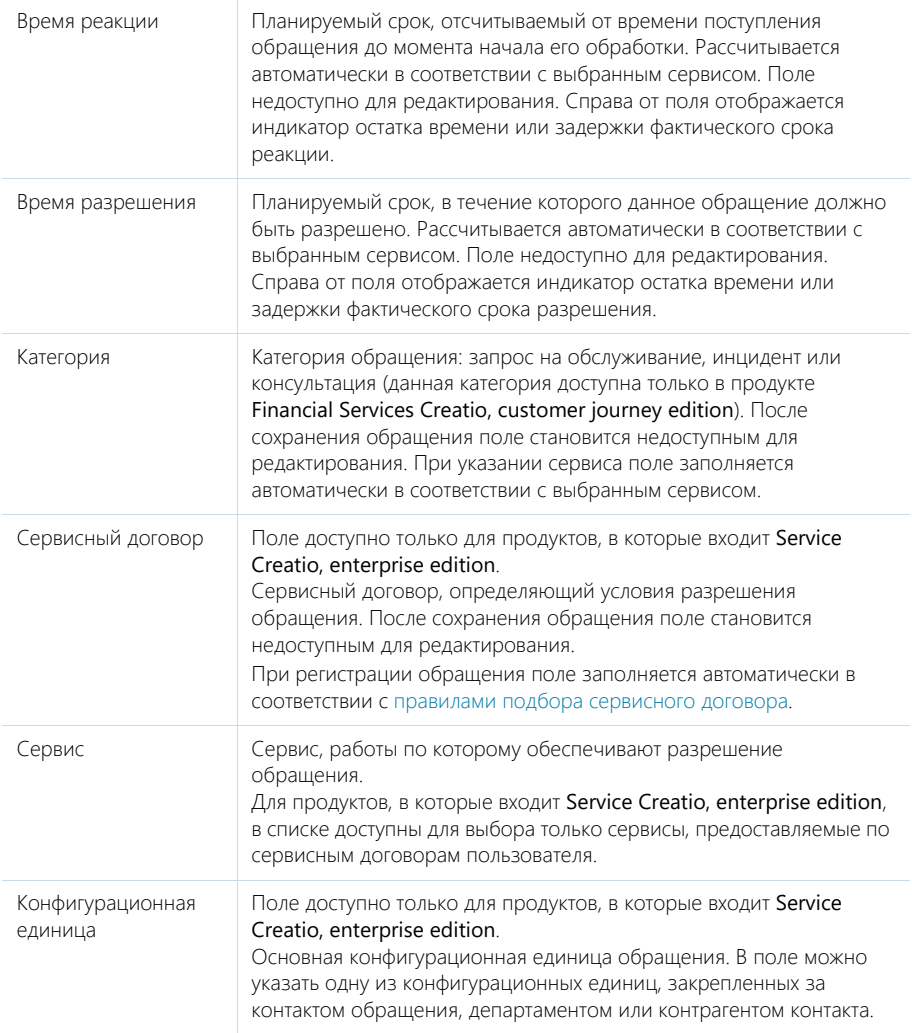

### Подбор сервисного договора

Подбор сервисного договора выполняется только для продуктов, в которые входит Servicr Creatio, enterprise edition.

Cервисный договор определяется путем выбора наиболее приоритетного из всех сервисных договоров заявителя. Приоритет выбора основного сервисного договора:

**1.** Сервисный договор контакта (пользователь портала указан как контакт для объекта обслуживания).

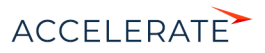

- **2.** Сервисный договор департамента (департамент пользователя портала указан как объект обслуживания).
- **3.** Сервисный договор контрагента (контрагент пользователя портала указан как объект обслуживания).

Если по таким условиям есть одна уникальная запись — она будет указана автоматически в поле [Сервисный договор]. Если по таким условиям есть несколько подходящих договоров — поле [Сервисный договор] останется пустым, а все возможные варианты будут доступны для выбора. Если по условиям нет подходящих записей, то поле будет заполнено сервисным договором по умолчанию.

### Вкладка [Обработка]

### Обратная связь

Сведения об оценке обращения и причине его закрытия.

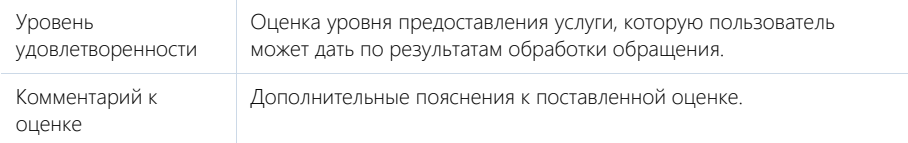

Деталь отображается на странице после перевода обращения в состояние "Решено", "Закрыто" или "Отменено". Создателю обращения будет отправлено email-сообщение с уведомлением о необходимости заполнить поля обратной связи.

### История

Деталь отображает историю коммуникаций по инциденту или запросу на обслуживание, а также историю разрешения данного обращения. История включает:

- Email-сообщения по данному инциденту или запросу на обслуживание.
- Сообщения на портале, оставленные сотрудниками для пользователей. Сообщения, которые содержат вложения, отмечены пиктограммой  $Q$ . Первое вложение отображается в виде ссылки в левом нижнем углу сообщения. Чтобы просмотреть остальные вложения, нажмите на ссылку [Читать дальше].

### КАК СОЗДАТЬ ОБРАЩЕНИЕ НА ПОРТАЛЕ

Создать обращение на портале вы можете двумя способами — из раздела [Обращения портала] по кнопке [Добавить обращение] [\(Рис. 60\)](#page-76-0) или на главной странице портала по кнопке [Создать] в блоке "Мои обращения".

#### <span id="page-76-0"></span>**Рис. 60** — Добавление нового обращения

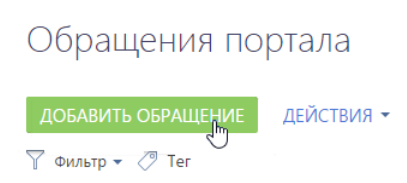

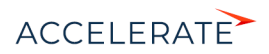

<span id="page-77-0"></span>При этом будет открыта страница регистрации нового обращения, где вы можете заполнить соответствующие поля нужной информацией ([Рис. 61](#page-77-0)).

**Рис. 61** — Пример заполнения полей нового обращения

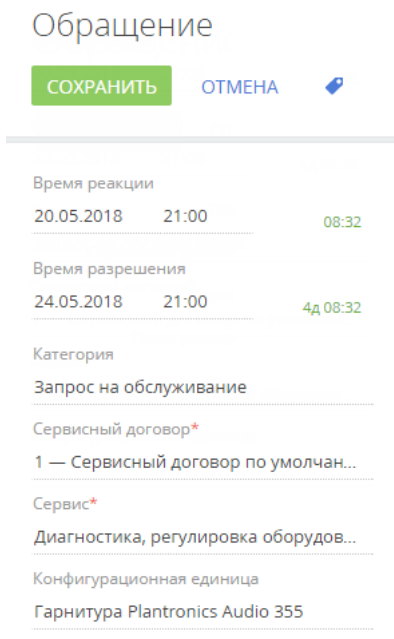

- **1.** Поле [Сервисный договор] (доступно только для продуктов, в которые входит Service Creatio, enterprise edition) будет заполнено автоматически в соответствии с правилами подбора сервисного договора. Если у вас есть несколько сервисных договоров, то вы можете самостоятельно выбрать необходимый.
- **2.** В поле [Сервис] выберите из списка значение сервиса, который максимально близко характеризует ваше обращение. При выборе сервиса система автоматически определит категорию обращения и заполнит плановые даты реакции и разрешения ([Рис. 61](#page-77-0)).
- **3.** Внесите расширенное описание вашего вопроса в область ввода сообщения [\(Рис. 62](#page-78-0)).

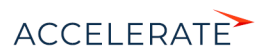

### **Рис. 62** — Область ввода сообщения

<span id="page-78-0"></span>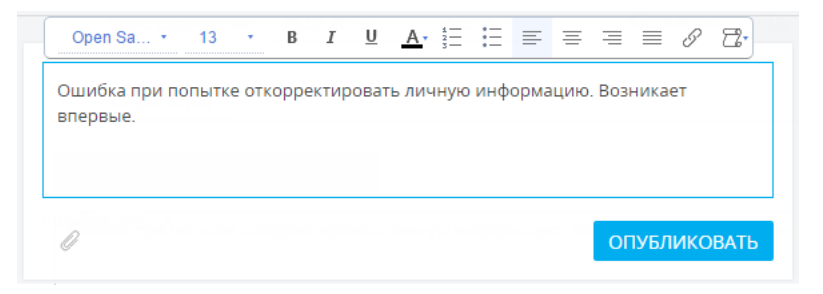

**4.** При необходимости вы можете прикрепить файл, который будет иллюстрировать, уточнять или дополнять указанную информацию. Для этого нажмите кнопку под областью ввода сообщения и выберите нужный файл. Вы можете добавить несколько файлов к каждому сообщению. Прикрепленные файлы отобразятся в виде ссылок [\(Рис. 63\)](#page-78-1).

#### <span id="page-78-1"></span>**Рис. 63** — Файлы, прикрепленные к обращению

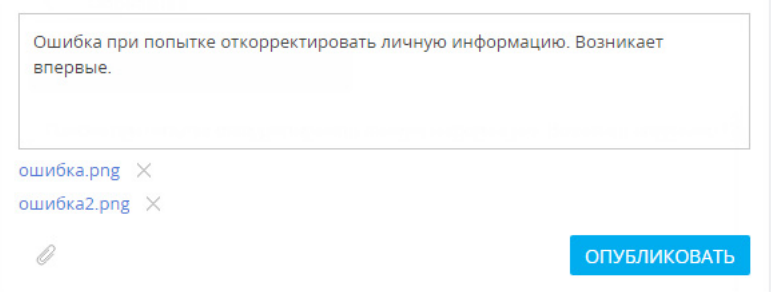

**5.** В завершение нажмите кнопку [Сохранить] или [Опубликовать] [\(Рис. 64](#page-79-0)).

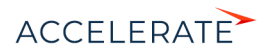

<span id="page-79-0"></span>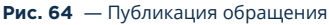

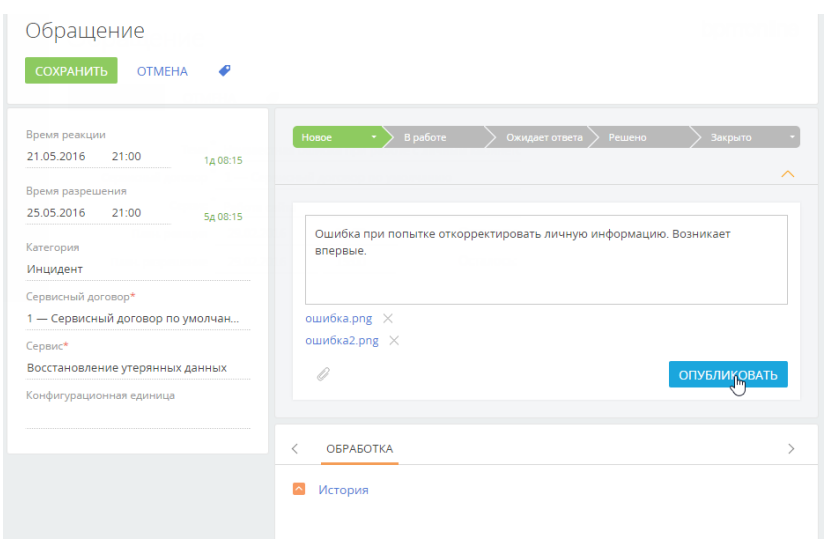

В результате обращение будет сохранено и ему будет автоматически присвоен уникальный номер.

### КАК УПРАВЛЯТЬ ОБРАЩЕНИЯМИ НА ПОРТАЛЕ

Вы можете управлять состоянием вашего обращения прямо с его страницы на портале. В меню кнопки [Действия] страницы обращения вам доступны следующие действия [\(Рис. 65\)](#page-79-1):

- Отменить обращение;
- Закрыть обращение;
- <span id="page-79-1"></span>• Переоткрыть обращение.

**Рис. 65** — Действия, которые можно выполнить с обращением на портале

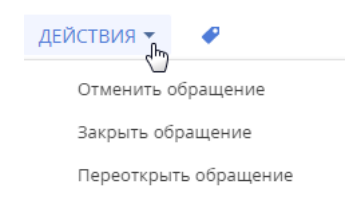

### Отмена обращения на портале

Если вы самостоятельно нашли решение вашего обращения или оно было создано по ошибке, то вы можете отменить обращение. Для этого в меню кнопки [Действия] выберите команду [Отменить обращение].

В основном приложении сотрудник службы поддержки увидит следующие изменения по обращению:

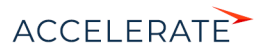

- состояние обращения изменится на "Отменено";
- в поле [Причина закрытия] будет автоматически установлено значение "Отменено пользователем";
- в полях [Первое решение], [Фактическое решение] и [Дата закрытия] будут автоматически заполнены дата и время отмены обращения на портале самообслуживания.

### Закрытие обращения на портале

После успешного применения решения по обращению, предоставленного службой технической поддержки, вы можете самостоятельно закрыть обращение на портале самообслуживания, если оно не было ранее закрыто сервисным инженером. Для этого в меню кнопки [Действия] выберите команду [Закрыть обращение].

В основном приложении сотрудник службы поддержки увидит следующие изменения по обращению:

- состояние обращения изменится на "Закрыто";
- в поле [Причина закрытия] будет автоматически установлено значение "Закрыто пользователем";
- в поле [Дата закрытия] будут автоматически заполнены дата и время закрытия обращения на портале самообслуживания.

### Переоткрытие обращения на портале

Вы можете самостоятельно переоткрыть обращения, которые находятся в состоянии паузы ("Ожидает ответа") или решения ("Решено"). Например, если предоставленное решение оказалось недостаточно эффективным.

Чтобы переоткрыть обращение, в меню кнопки [Действия] выберите команду [Переоткрыть обращение].

В основном приложении сотрудник службы поддержки увидит, что состояние обращения изменилось на "Переоткрыто".

### ИСТОРИЯ ОБРАБОТКИ ОБРАЩЕНИЯ

В процессе обработки обращения вы можете вести переписку со специалистом службы поддержки. О появлении нового сообщения по обращению на портале вы будете уведомлены по email. Вся история общения отображается на вкладке [Обработка] страницы обращения ([Рис. 66](#page-81-0)).

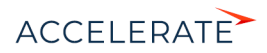

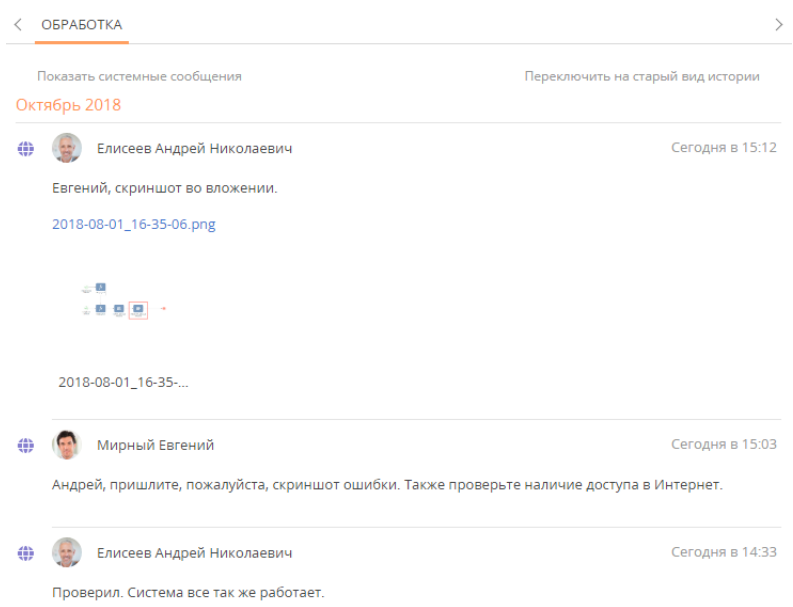

#### <span id="page-81-0"></span>**Рис. 66** — История коммуникаций на странице открытого обращения

Эта вкладка служит каналом коммуникации пользователей со специалистами службы поддержки касательно разрешения обращения. По умолчанию вы можете оставлять комментарии только к тем обращениям, которые не находятся в состоянии "Закрыто" или "Отменено".

Для публикации нового сообщения введите текст в соответствующее поле и нажмите кнопку [Опубликовать].

При необходимости к сообщению может быть присоединен вложенный файл. Отправленные файлы в переписке отображаются в виде миниатюр, по нажатию на которые файлы открываются ([Рис. 67](#page-82-0)). Чтобы скачать вложение, нажмите на заголовок файла внизу миниатюры.

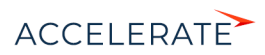

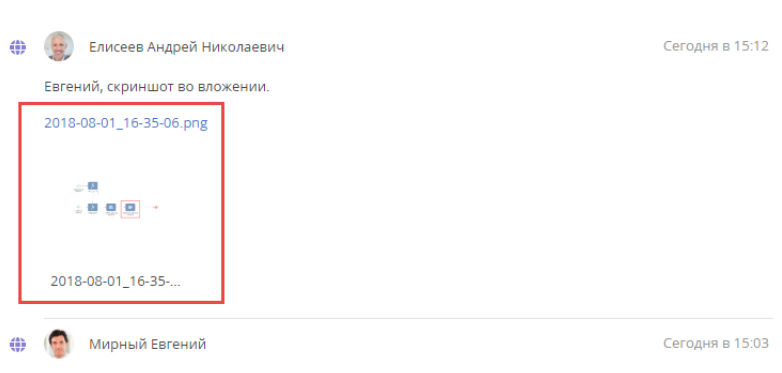

### <span id="page-82-0"></span>**Рис. 67** — Отображение файла в истории обработки обращения

Андрей, пришлите, пожалуйста, скриншот ошибки. Также проверьте наличие доступа в Интернет.

### ОБРАТНАЯ СВЯЗЬ ПО ОБРАЩЕНИЯМ

Вы можете оценить качество работ по обращению на любом этапе его жизненного цикла.

По результатам обработки обращения можно оценить удовлетворенность обслуживанием, заполнив поля детали [Обратная связь] страницы обращения. Деталь отображается на странице после перевода обращения в состояние "Решено", "Закрыто" или "Отменено". Пользователю портала будет отправлено email-сообщение с уведомлением о необходимости заполнить поля обратной связи.

Если в ходе обработки вашего обращения у вас появились комментарии или пожелания, то их можно оперативно передать в службу поддержки. Для этого:

- **1.** Откройте страницу обращения на портале самообслуживания.
- <span id="page-82-1"></span>**2.** Нажмите кнопку [Пожаловаться] в верхнем левом углу страницы обращения [\(Рис. 68\)](#page-82-1).

#### **Рис. 68** — Кнопка [Пожаловаться] на странице обращения

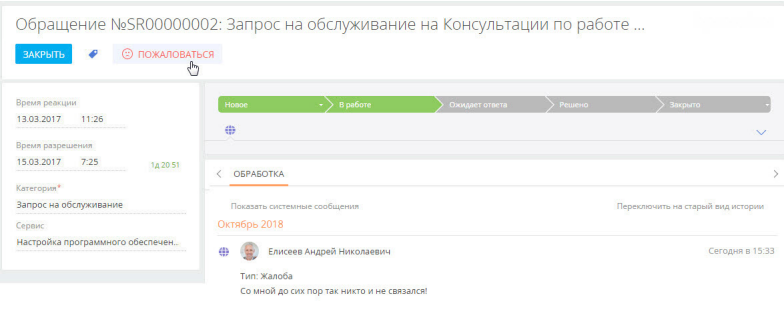

- **3.** В открывшемся окне введите описание проблемы.
- **4.** Нажмите кнопку [Пожаловаться].

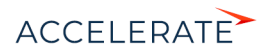

Комментарий с типом "Жалоба" отобразится в истории коммуникаций на странице обращения. Это позволит обратить особое внимание сотрудников службы поддержки на решение обращения и улучшить качество оказания услуг.

В отличие от обычных комментариев, жалобы можно оставлять по закрытым и отмененным обращениям.

### СМОТРИТЕ ТАКЖЕ

- [База знаний портала](#page-70-0)
- [Работа с реестром портала](#page-84-0)
- [Регистрация и вход на портал](#page-66-0)

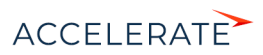

### <span id="page-84-0"></span>Работа с реестром портала

Данные в разделах портала самообслуживания представлены в виде реестра. Реестр представляет собой список записей, каждая из которых состоит из набора полей. Внешний вид реестра и набор отображаемых полей вы можете настроить индивидуально.

#### НА ЗАМЕТКУ

Подробно о представлениях реестра и сортировке данных читайте в статье "[Реестр записей](https://academy.terrasoft.ru/documents?product=base&ver=7&id=1016)".

### КАК НАСТРОИТЬ ОТОБРАЖЕНИЕ ДАННЫХ В РАЗДЕЛАХ ПОРТАЛА

<span id="page-84-1"></span>Внешний вид реестра и набор отображаемых полей вы можете настроить индивидуально. Для настройки реестра используйте меню [Вид] [\(Рис. 69\)](#page-84-1).

### **Рис. 69** — Меню настройки реестра раздела [Обращения портала]

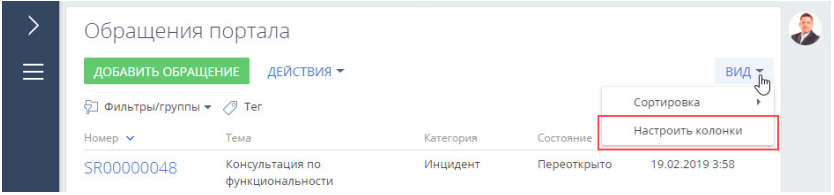

### ПРИМЕР

Вывести в раздел [Обращения портала] информацию о времени реакции по обращениям.

**1.** Перейдите в раздел [Обращения портала].

### НА ЗАМЕТКУ

Раздел [Обращения портала] доступен по умолчанию на портале самообслуживания.

- **2.** В меню кнопки [Вид] выберите команду [Настроить колонки].
- **3.** Выделите колонку, рядом с которой хотите отобразить информацию, и нажмите кнопку

возле ее границы ([Рис. 70](#page-84-2)).

<span id="page-84-2"></span>**Рис. 70** — Добавление колонки в реестр раздела [Обращения портала]

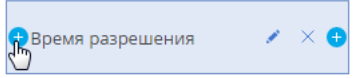

- **4.** В открывшемся окне укажите колонку "Время реакции" и нажмите кнопку [Выбрать].
- **5.** Отрегулируйте ширину новой колонки. Для этого наведите курсор мыши на правую границу колонки, и когда граница станет голубой, захватите и потяните в нужную сторону.

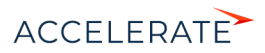

#### **Рис. 71** — Изменение ширины колонок

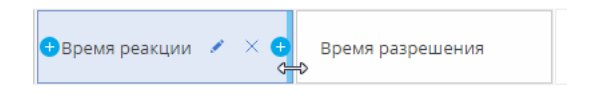

**6.** Оцените результат в режиме предпросмотра и сохраните изменения.

### КАК ГРУППИРОВАТЬ ЗАПИСИ НА ПОРТАЛЕ

<span id="page-85-0"></span>Для сегментации записей на портале используйте группы. Для перехода к настройке групп используйте команду [Показать группы] меню [Фильтр] [\(Рис. 72\)](#page-85-0).

### **Рис. 72** — Переход к отображению групп

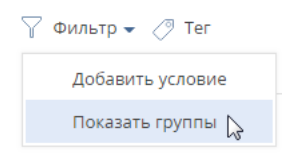

### НА ЗАМЕТКУ

Подробно о функциональности групп читайте в статье ["Группы](https://academy.terrasoft.ru/documents?product=base&ver=7&id=1235)".

Вы можете создать нужную структуру групп и определить правила их наполнения самостоятельно. Удаление группы не приводит к удалению записей, которые в нее входят.

Для удобства работы с данными вы можете настроить в разделах многоуровневую структуру групп. При этом если запись входит в одну из подчиненных групп, она может не входить в родительскую группу.

Чтобы создать родительскую группу, в структуре групп выберите папку "Все" и нажмите кнопку [Добавить группу].

Чтобы создать подчиненную группу, в структуре групп выберите родительскую группу и нажмите кнопку [Добавить группу].

### ПРИМЕР

Отобразить в разделе [Обращения портала] все запросы на обслуживание, по которым еще не получено решение.

**1.** Перейдите в раздел [Обращения портала].

### НА ЗАМЕТКУ

Раздел [Обращения портала] доступен по умолчанию на портале самообслуживания.

- **2.** В меню [Фильтр] раздела выберите команду [Показать группы].
- **3.** Нажмите кнопку [Добавить группу].
- **4.** В открывшемся окне введите название группы и нажмите кнопку [OK].
- **5.** Установите условие фильтрации "Категория обращения = Запрос на обслуживание":
	- **a.** Нажмите на ссылку <Добавить условие>.
	- **b.** В открывшемся окне выберите колонку обращения "Категория".

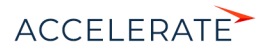

- **c.** В области настройки фильтров нажмите на ссылку <?>. В открывшемся окне отметьте необходимое значение для выбранной колонки — "Запрос на обслуживание.
- **6.** Аналогичным образом добавьте условия "Состояние = Новое", "Состояние = В работе", "Состояние = Ожидает ответа".
- **7.** Сгруппируйте условия по состоянию обращений и установите для них логический оператор "ИЛИ", чтобы в группу были добавлены обращения, находящиеся в любом из перечисленных состояний:
	- **a.** Удерживая клавишу CTRL, выберите мышью те условия, которые необходимо сгруппировать для установки другого логического оператора.
	- **b.** В меню кнопки [Действия] выберите команду [Группировать]. В результате выбранные условия будут объединены в отдельную группу со своим логическим оператором.
	- **c.** Кликнув мышью по заголовку логического оператора, установите для созданной группы оператор "ИЛИ".
- <span id="page-86-0"></span>**8.** Нажмите [Сохранить] [\(Рис. 73\)](#page-86-0).

#### **Рис. 73** — Сохранение фильтра для группы

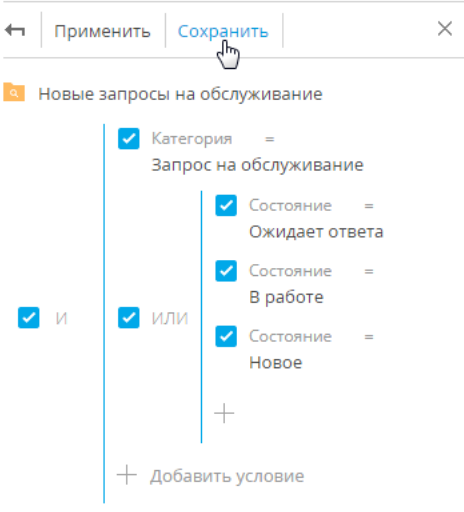

### НА ЗАМЕТКУ

Для настройки условий фильтрации используется функциональность расширенного фильтра. Подробно о настройке фильтров читайте в статье "[Расширенный фильтр](https://academy.terrasoft.ru/documents?product=base&ver=7&id=1234)".

### КАК ФИЛЬТРОВАТЬ ЗАПИСИ НА ПОРТАЛЕ

Для удобного поиска по списку записей в разделах портала предусмотрены фильтры.

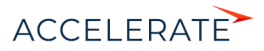

### НА ЗАМЕТКУ

Более детально с возможностями фильтров вы можете ознакомиться в статье ["Фильтры"](https://academy.terrasoft.ru/documents?product=base&ver=7&id=1017).

Для перехода к настройке условий фильтрации записей реестра используйте команду [Добавить условие] меню [Фильтр] [\(Рис. 74\)](#page-87-1).

#### <span id="page-87-1"></span>**Рис. 74** — Переход к настройке условий фильтрации

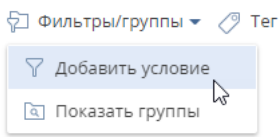

### ПРИМЕР

В разделе [Обращения портала] найти обращение по его номеру.

**1.** Перейдите в раздел [Обращения портала].

### НА ЗАМЕТКУ

Раздел [Обращения портала] доступен по умолчанию на портале самообслуживания.

<span id="page-87-0"></span>**2.** В меню [Фильтр] раздела выберите команду [Добавить условие] [\(Рис. 75\)](#page-87-0).

**Рис. 75** — Стандартный фильтр в разделе [Обращения портала]

# Обращения портала

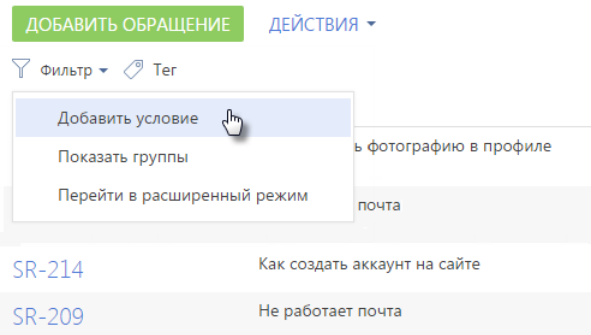

**3.** Для поиска по номеру обращения выберите из списка поле [Номер], введите номер обращения и нажмите кнопку  $\blacktriangledown$  [\(Рис. 76\)](#page-88-0).

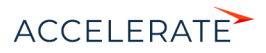

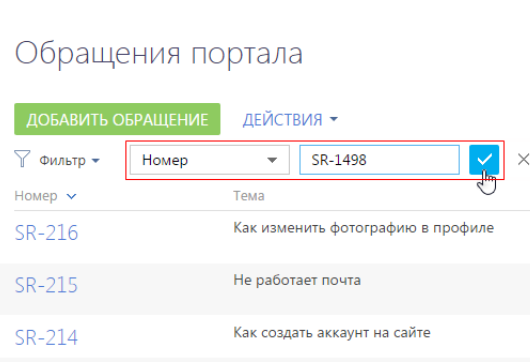

<span id="page-88-0"></span>**Рис. 76** — Поиск обращения по номеру

После этого на странице отобразятся только записи, соответствующие настроенному фильтру ([Рис. 77\)](#page-88-1). Чтобы отключить заданную фильтрацию, нажмите кнопку .

<span id="page-88-1"></span>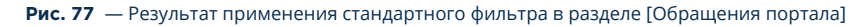

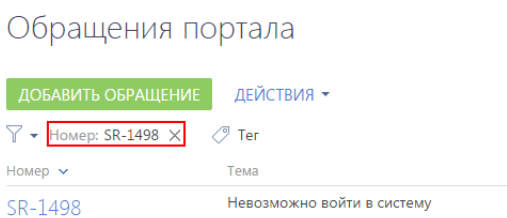

### КАК ТЕГИРОВАТЬ ЗАПИСИ НА ПОРТАЛЕ

Для быстрого поиска информации по ключевым словам вы можете присвоить тег или набор тегов любой записи на портале.

Например, в разделе [Обращения портала] можно тегировать обращения, по которым ожидается реакция, а затем отфильтровать их по добавленному тегу.

### НА ЗАМЕТКУ

Раздел [Обращения портала] доступен по умолчанию на портале самообслуживания.

Тегирование записей выполняется вручную. Создать тег и тегировать обращение можно на странице записи по кнопке  $\mathcal O$ . Отфильтровать записи в разделе по тегам можно в меню [Фильтр] раздела ([Рис. 78](#page-89-0)).

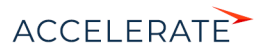

<span id="page-89-0"></span>**Рис. 78** — Фильтр по тегу в разделе [Обращения портала]

# Обращения портала

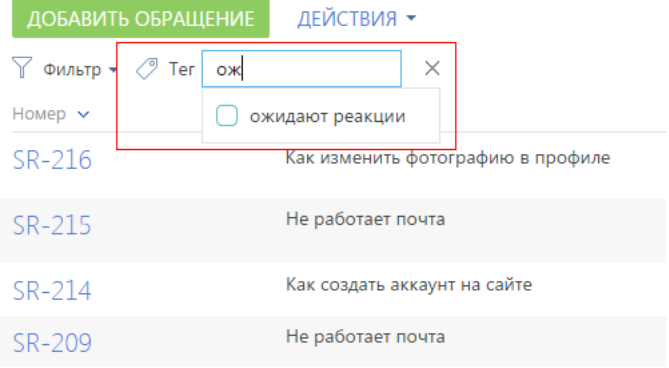

### НА ЗАМЕТКУ

Более детально с возможностями тегирования вы можете ознакомиться в статье ["Теги](https://academy.terrasoft.ru/documents?product=base&ver=7&id=1881)".

### СМОТРИТЕ ТАКЖЕ

- [Регистрация и вход на портал](#page-66-0)
- [База знаний портала](#page-70-0)
- [Обращения портала](#page-74-0)

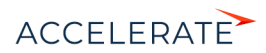